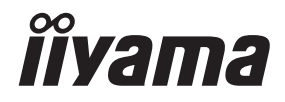

# *KÄYTTÖOHJE*ProLite

# **LCD Monitor**

**SUOMI** 

# ProLite TE8612MIS ProLite TE7512MIS ProLite TE6512MIS<br>ProLite TE5512MIS

Kiitos iiyaman nestekidenäytön valinnasta. Tämä kattava käyttöohje kannattaa lukea tarkoin ennen näytön asentamista ja käyttöönottoa. Pidä käyttöohje tallessa jatkoa varten.

# **CE-MERKINTÄÄ KOSKEVA YHDENMUKAISUUSLAUSEKE**

Tämä nestekidenäyttö on Euroopan parlamentin ja neuvoston direktiivien 2014/30/EU, 2014/35/ EU, 2009/125/EY ja 2011/65/EU mukainen.

#### **Varoitus**

Laitteisto on EN55032-standardin luokan A mukainen. Asuinympäristössä laitteisto saattaa aiheuttaa radiohäiriöitä.

IIYAMA CORPORATION: Wijkermeerstraat 8, 2131 HA Hoofddorp, Alankomaat

Mallinumero: PL8612U / PL7512U / PL6512U / PL5504U

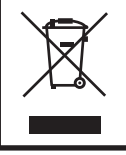

Käytetyn tuotteen kierrätystä suositellaan. Ota yhteys jälleenmyyjään tai iiyaman huoltokeskukseen. Kierrätyksestä on tietoa osoitteessa https://iiyama.com Sieltä voidaan siirtyä eri maiden sivustoille.

- Pidätämme oikeuden tehdä muutoksia teknisiin tietoihin ilman eri ilmoitusta.
- Kaikki tässä käyttöohjeessa käytetyt tavaramerkit ovat niiden omistajien omaisuutta.

# **SISÄLLYSLUETTELO**

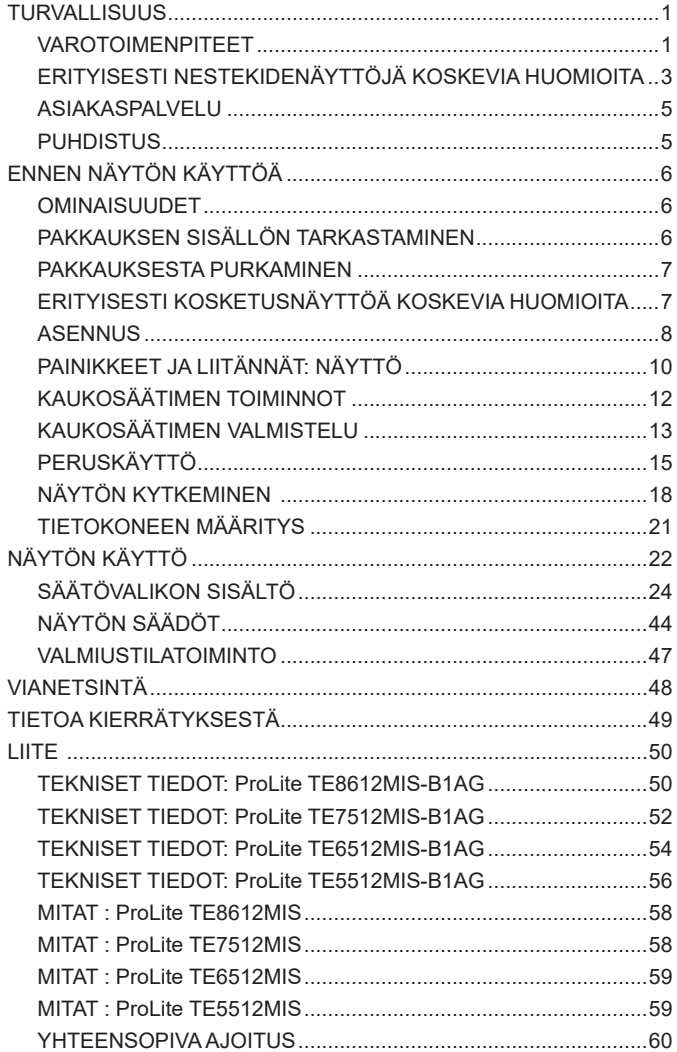

# <span id="page-3-0"></span>**TURVALLISUUS**

### **VAROTOIMENPITEET**

#### **VAROITUS**

#### **LOPETA NÄYTÖN KÄYTTÖ HAVAITESSASI ONGELMIA**

Jos havaitset jotain poikkeavaa, kuten savua, outoa ääntä tai katkua, kytke näyttö irti virtalähteestä ja ota välittömästi yhteys jälleenmyyjään tai iiyaman huoltokeskukseen. Laitteen käyttö tämän jälkeen saattaa aiheuttaa tulipalon, sähköiskun tai muun vaaratilanteen.

#### **ÄLÄ IRROTA KOTELOA**

Näytön sisällä on suurjännitepiirejä. Kotelon poistaminen voi johtaa tulipalon tai sähköiskun vaaraan.

#### **ÄLÄ LAITA MITÄÄN NÄYTÖN SISÄÄN**

Näytön sisään ei saa laittaa kiinteitä esineitä, vettä tai muita nesteitä. Irrota näyttö onnettomuustilanteessa välittömästi virtalähteestä ja ota yhteys jälleenmyyjään tai iiyaman huoltokeskukseen. Jos näytön käyttöä jatketaan, kun sen sisään on joutunut esineitä, seurauksena voi olla tulipalo, sähköisku tai laitteen vaurioituminen.

#### **ASENNA NÄYTTÖ TASAISELLE, VAKAALLE ALUSTALLE**

Jos näyttö putoaa tai pudotetaan, seurauksena voi olla ruumiinvamma.

#### **ÄLÄ KÄYTÄ NÄYTTÖÄ VEDEN LÄHELLÄ**

Älä käytä näyttöä paikassa, jossa siihen voi roiskua tai vuotaa vettä, sillä siitä saattaa aiheutua tulipalo- tai sähköiskuvaara.

#### **KÄYTÄ MÄÄRITELTYÄ VIRTALÄHDETTÄ**

Näyttöä saa käyttää vain määritellyn virtalähteen kanssa. Väärän jännitteen käytöstä saattaa aiheutua virhetoimintaa tai tulipalon tai sähköiskun vaara.

#### **SUOJAA KAAPELIT**

Virta- tai signaalikaapelia ei saa vetää eikä taivuttaa. Näyttöä tai muita raskaita esineitä ei saa laittaa kaapeleiden päälle. Vaurioituneesta kaapelista saattaa koitua tulipalon tai sähköiskun vaara.

#### **KÄYTTÖ HUONOLLA SÄÄLLÄ**

Näyttöä ei ole suositeltavaa käyttää kovalla ukonilmalla, sillä jatkuvista sähkökatkoista saattaa aiheutua virhetoimintaa. Virtapistokkeeseen ei myöskään kannata koskea näissä olosuhteissa, sillä siitä voi aiheutua sähköisku.

#### **HUOMAUTUS**

#### **ASENNUSPAIKKA**

Näyttöä ei saa asentaa paikkaan, missä voi esiintyä äkillisiä lämpötilavaihteluja tai missä olosuhteet ovat kosteat, pölyiset tai savuiset, sillä siitä voi olla seurauksena tulipalo, sähköisku tai laitteen vaurioituminen. Kannattaa myös välttää paikkaa, missä auringonvalo osuu suoraan näyttöön.

#### **ÄLÄ ASETA NÄYTTÖÄ VAARALLISEEN PAIKKAAN**

Jos näyttö on sopimattomassa paikassa, se voi kaatua ja aiheuttaa ruumiinvamman. Näytön päälle ei saa myöskään laittaa mitään raskasta ja kaapelit on sijoitettava niin, etteivät lapset pääse vetämään niitä, mistä voi aiheutua ruumiinvamma.

#### **VARMISTA HYVÄ ILMANVAIHTO**

Ylikuumenemisen välttämiseksi näytössä on tuuletusaukot. Aukkojen peittämisestä voi seurata tulipalo. Riittävän ilmanvaihdon varmistamiseksi näyttö on asetettava vähintään 10 cm:n päähän seinästä.

Näyttö voi myös vaurioitua, jos sitä käytetään selällään, kyljellään, ylösalaisin, matolla tai jollakin muulla pehmeällä pinnalla.

#### **IRROTA KAAPELIT SIIRTÄESSÄSI NÄYTTÖÄ**

Jos siirrät näyttöä, katkaise virta kytkimestä ja irrota virtajohto sekä signaalikaapeli. Muussa tapauksessa seurauksena voi olla tulipalo tai sähköisku.

#### **IRROTA VIRTAJOHTO**

Jos näyttöä ei käytetä pitkään aikaan, virtajohto on suositeltavaa irrottaa onnettomuuksien välttämiseksi.

#### **PIDÄ KIINNI PISTOKKEESTA VIRTAJOHTOA IRROTTAESSASI**

Pidä aina kiinni pistokkeesta virtajohtoa irrottaessasi. Kaapelista vetäminen saattaa aiheuttaa tulipalon tai sähköiskun vaaran.

#### **ÄLÄ KOSKE PISTOKKEESEEN MÄRIN KÄSIN**

Pistokkeen irrottaminen tai kiinnittäminen märin käsin voi aiheuttaa sähköiskun.

#### **KUN NÄYTTÖ ASENNETAAN TIETOKONEEN PÄÄLLE**

Varmista, että tietokone on tarpeeksi lujatekoinen kestääkseen näytön painon. Muussa tapauksessa tietokone saattaa vaurioitua.

#### **MUUTA**

#### **ERGONOMISET SUOSITUKSET**

Silmien rasittumisen estämiseksi näyttöä ei kannata käyttää kirkasta taustaa vasten tai pimeässä huoneessa. Optimaalista katselumukavuutta varten näytön on oltava hieman silmien tason alapuolella ja 40–60 cm:n päässä silmistä. Jos näyttöä käytetään pitkään, kannattaa pitää kymmenen minuutin tauko tunnin välein, sillä näytön jatkuva tuijottaminen rasittaa silmiä.

# <span id="page-5-0"></span>**ERITYISESTI NESTEKIDENÄYTTÖJÄ KOSKEVIA HUOMIOITA**

■ Seuraavat oireet ovat tavallisia nestekidenäyttöjen kohdalla, eivät merkki ongelmasta.

- 
- **HUOMAA** Kun nestekidenäyttöön kytketään virta ensimmäistä kertaa, kuva ei välttämättä mahdu näyttöalueelle käytetyn tietokoneen tyypistä riippuen. Siinä tapauksessa kuva on säädettävä oikeaan asentoon.
	- Näytön kirkkaus saattaa vaihdella hieman käytetystä työpöytäkuviosta riippuen.
	- Nestekidenäytön luonteesta johtuen edellisen näytön jälkikuva saattaa jäädä näkyviin kuvan vaihtamisen jälkeen, jos sama kuva on ollut käytössä useita tunteja. Siinä tapauksessa näyttö palautuu hitaasti kuvaa vaihtamalla tai katkaisemalla virta virtakytkimestä useamman tunnin ajaksi.
- Tätä nestekidenäyttöä ei ole tarkoitettu ulkokäyttöön.
- Tätä nestekidenäyttöä ei ole tarkoitettu käytettäväksi näyttö ylöspäin.
- Jos käytetään laitteen mukana tulevaa kaapelia pidempää kaapelia, kuvan laatu ei ole taattu. Kosketustoiminto saattaa häiriintyä, jos USB-kaapelin pituus on yli 3 m.

# **KÄYTTÖÄ KOSKEVA VAHVISTUS**

Tuotteen optimaalinen suunniteltu käyttöaika on 16 tuntia vuorokaudessa.

Näyttö on yhteensopiva vaakasuuntaisten sovellusten kanssa.

#### **KUVAN PYSYVYYS**

Huomaa, että kaikissa nestekidenäytöissä voi esiintyä kuvan pysyvyyttä. Kyseessä on ilmiö, jossa kuva jää näkyviin näytölle, kun staattisia kuvia näytetään pitkään näytöllä. Nestekidenäytön kuvan pysyvyys ei ole pysyvää, mutta jatkuvien kuvien näyttämistä pitkään tulee välttää.

Kuvan pysyvyyttä voidaan ehkäistä katkaisemalla näytöstä virta yhtä pitkäksi ajaksi kuin edellinen kuva oli näkyvissä. Jos kuva näkyi esimerkiksi tunnin ajan, ja esiintyy merkkejä jäljelle jääneestä "haamukuvasta", näytöstä kannattaa katkaista virta tunniksi jäännöskuvan poistamiseksi.

Kaikkien LFD-tuotteiden osalta iiyama suosittelee liikkuvien kuvien näyttämistä sekä liikkuvan näytönsäästäjän käyttöä säännöllisin väliajoin aina, kun näyttö on joutilaana. Samassa tarkoituksessa näytöstä voidaan myös katkaista virta, kun näyttöä ei käytetä.

Muita tapoja alentaa kuvan pysyvyyden vaaraa on käyttää tuuletintoimintoa (jos käytettävissä), himmeää taustavaloa tai matalaa kirkkausasetusta.

# **PITKÄAIKAINEN KÄYTTÖ JULKISENA NÄYTTÖNÄ**

#### Kuvan pysyvyys nestekidenäytössä

Jos staattista kuvaa näytetään useita tunteja, nestekidenäytön sisällä olevan elektrodin lähelle jää sähkölataus, joka aiheuttaa ns. "haamukuvan" (kuvan pysyvyyden).

Kuvan pysyvyys ei ole lopullista.

#### ■ Suositukset

Kuvan pysyvyyden välttämiseksi ja näytön odotetun eliniän pidentämiseksi suositellaan seuraavia toimenpiteitä:

- 1. Staattisia kuvia ei kannata näyttää pitkään, vaan niitä on hyvä vaihtaa jatkuvalla kierrolla.
- 2. Jos näyttö ei ole käytössä, siitä on katkaistava virta joko kaukosäätimellä tai valmiustila- tai ajoitustoiminnolla.
- 3. Jos näytön asetuksissa on kuvapisteen siirtymistä koskeva asetus, se kannattaa ottaa käyttöön. Se vähentää kuvan pysyvyyttä.
- 4. Jos näyttöä käytetään lämpimässä ympäristössä tai suljetussa tilassa, kannattaa käyttää tuuletinta ja näytönsäästäjää sekä vähentää kirkkautta.
- 5. Riittävä ilmanvaihto on varmistettava missä tahansa näyttöasennuksessa ilmastointijärjestelmän käytölle saattaa olla tarvetta.
- 6. Jos käyttö on pitkäaikaista tai jos ympäristön lämpötila on korkea, on erittäin suositeltavaa käyttää aktiivista jäähdytystä tuulettimilla.

# <span id="page-7-0"></span>**ASIAKASPALVELU**

**HUOMAA** Jos yksikkö pitää palauttaa huollettavaksi, eikä alkuperäinen pakkaus ole enää tallella, ota yhteys jälleenmyyjään tai iiyaman huoltokeskukseen lisätietoja tai uutta pakkausta varten.

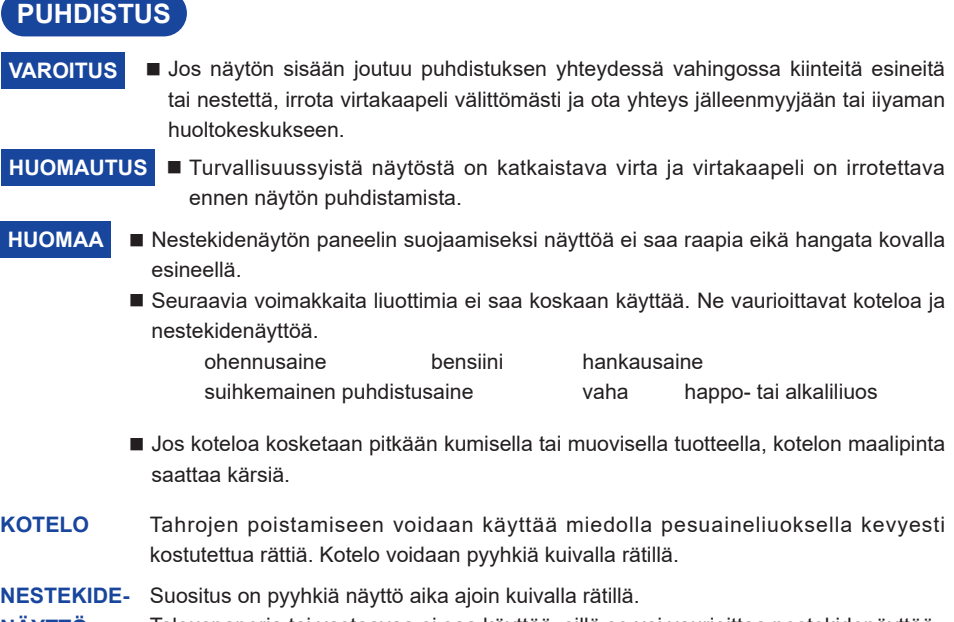

**NÄYTTÖ** Talouspaperia tai vastaavaa ei saa käyttää, sillä se voi vaurioittaa nestekidenäyttöä.

# <span id="page-8-0"></span>**ENNEN NÄYTÖN KÄYTTÖÄ**

### **OMINAISUUDET**

- **Tuettu enimmäistarkkuus 3 840 × 2 160**
- ◆ Suuri kontrasti 1200:1 (tyypillinen ilman lasia) / kirkkaus 400 cd/m<sup>2</sup> (tyypillinen **paneeli)**
- **Merkkien digitaalinen tasoitus**
- **Automaattinen asetus**
- **C-tyypin USB-liittimet / RJ45-liittimet**
- **Tuettu USB-virransyöttö enintään 65 W**
- ◆ 2 × 16 W:n (tyypillinen) stereokaiutin
- **VESA-kiinnitysstandardin (800 mm × 600 mm) mukainen: ProLite TE8612MIS**
- **VESA-kiinnitysstandardin (800 mm × 400 mm) mukainen: ProLite TE7512MIS**
- **VESA-kiinnitysstandardin (600 mm × 400 mm) mukainen: ProLite TE6512MIS**
- **VESA-kiinnitysstandardin (400 mm × 200 mm) mukainen: ProLite TE5512MIS**
- **Häikäisyä estävällä pinnoitteella suojattu lasi**

# **PAKKAUKSEN SISÄLLÖN TARKASTAMINEN**

Pakkaus sisältää seuraavat osat. Tarkasta, että ne on toimitettu näytön mukana. Jos osia puuttuu tai on mennyt rikki, ota yhteys iiyaman paikalliseen jälleenmyyjään tai aluetoimistoon.

- 
- -
- NUC-asennusteline turvallisuusohje pikaohje
- 
- 
- -
- virtakaapeli\* HDMI-kaapeli Touch USB -kaapeli
- **kaukosäädin**  $\blacksquare$  **paristot (2 kpl)**  $\blacksquare$  kosketusnäyttökynä (kaksipäinen: 4 kpl)
- nippusiteitä (kaapelien hallintaan, 6 kpl) verkkokameran asennusteline (1 sarja)
	-
- Laitteen mukana toimitetun virtakaapelin tehoarvo 120 V:n käyttöalueella on 10A/125V. Jos käytetyn virtalähteen tehoarvo on sitä suurempi, käytetyn virtakaapelin on oltava tehoarvoltaan 10A/250V. Mitkään takuut eivät kuitenkaan päde ongelmiin tai vaurioihin, jotka aiheutuvat jonkun muun kuin iiyaman toimittaman virtakaapelin käytöstä. **HUOMAUTUS**

Käytetyn virtakaapelin on oltava hyväksyttyä mallia ja ominaisuuksiltaan vähintään seuraava: H05VVF, 3G, 0,75 mm $^2$ .

# <span id="page-9-0"></span>**PAKKAUKSESTA PURKAMINEN**

#### **HUOMAUTUS**

Näytön siirtämiseen tarvitaan vähintään kaksi henkilöä. Muuten näyttö voi pudota ja aiheuttaa vakavan ruumiinvamman.

# **ERITYISESTI KOSKETUSNÄYTTÖÄ KOSKEVIA HUOMIOITA**

#### **HUOMAUTUS**

Kosketusnäytön aktivoimisesta teräväreunaisella, teräväkärkisellä tai metallisella esineellä saattaa aiheutua pysyviä vaurioita.

Se saattaa johtaa jäljellä olevan takuun raukeamiseen.

Suositus on käyttää muovista kosketusnäyttökynää (kärjen halkaisija vähintään 3 mm ) tai sormea.

<span id="page-10-0"></span>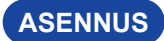

#### **HUOMAUTUS**

- Toimi valitsemasi telineen ohjeiden mukaisesti. Laitetta saa huoltaa vain riittävän pätevyyden omaava huoltoteknikko.
- Näytön siirtämiseen tarvitaan vähintään kaksi henkilöä.
- Varmista ennen asennusta, että seinä on tarpeeksi tukeva kestämään näytön ja kiinnitystelineen painon.

### **[SEINÄKIINNITYS]**

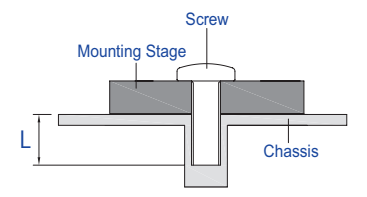

#### **HUOMAUTUS**

Seinäkiinnitystä käytettäessä on kiinnitettävä huomiota kiinnityslevyn paksuuteen. Kiinnitä näyttö kiristämällä M8-ruuvit (4 kpl)\*, joiden pituus on 25 mm. Sitä pidempien ruuvien käyttö saattaa aiheuttaa sähköiskun tai vaurioita, sillä ruuvi saattaa joutua kosketukseen näytön sisällä olevien sähköistettyjen osien kanssa.

#### **[ASENNUSTA KOSKEVA HUOMAUTUS]**

Näytön kosketussarja on optinen laite, joka havaitsee kosketuksen infrapunavalonlähteen sekä herkkien antureiden avulla.

Jos tuleva valo sisältää paljon infrapunavaloa, sillä saattaa olla vaikutusta kosketusnäytön toimintaan ja suorituskykyyn.

Suorita asennus huolellisesti alla olevien ohjeiden mukaisesti varmistaaksesi kosketustoiminnon toimivuuden.

Voimakas valo / heijastava valo / kohdistettu valokeila / hajanainen valo / suora auringonvalo / epäsuora auringonvalo ikkunasta tai lasiovesta – kosketusnäyttöä ei saa asentaa suoraan valonlähteen alle.

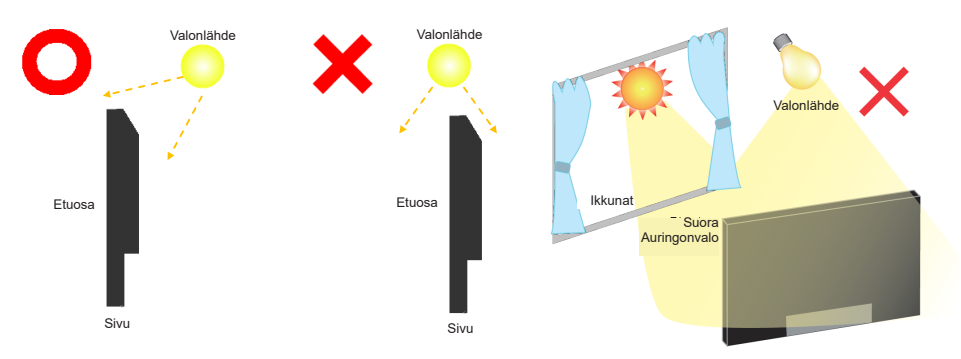

#### **[NÄYTÖN KÄÄNTÄMINEN]**

Näyttö on suunniteltu käytettäväksi vaakasuunnassa.

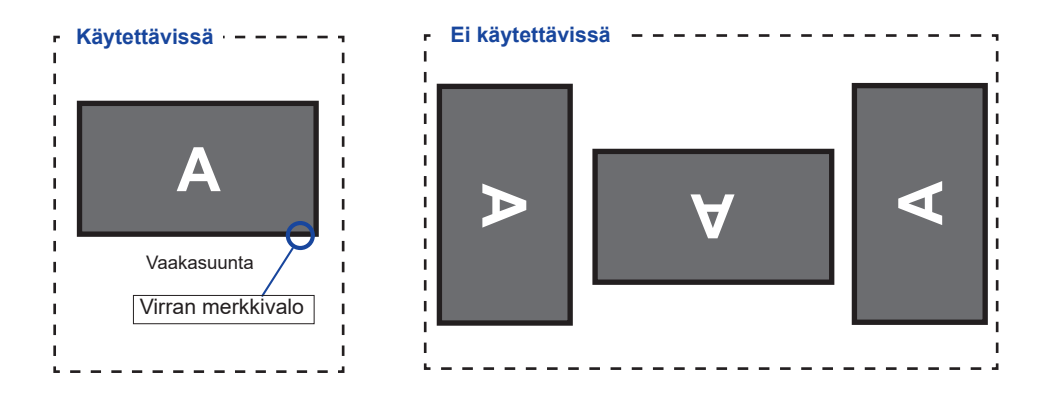

**<Etuosa>**

<span id="page-12-0"></span>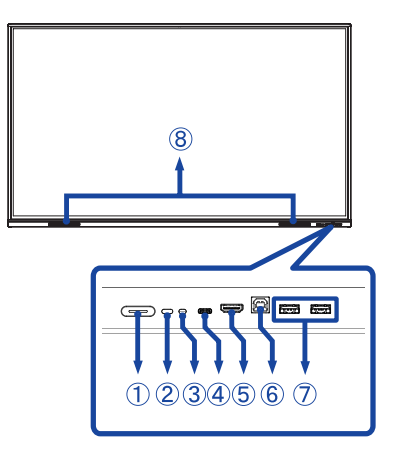

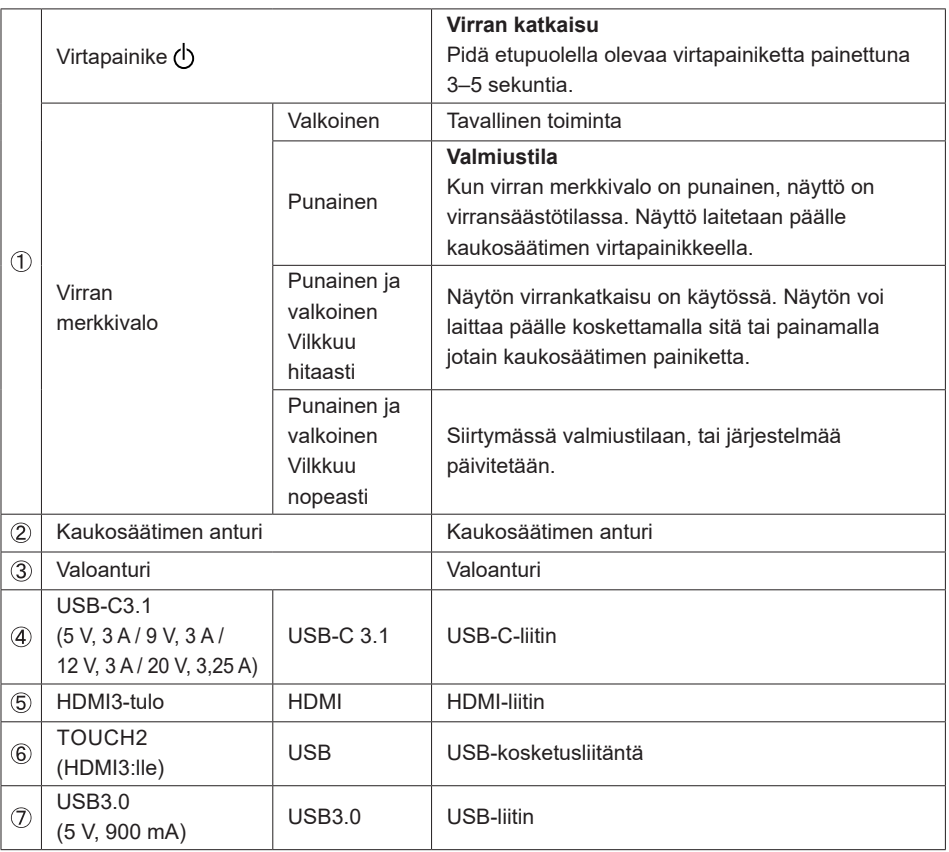

10 ENNEN NÄYTÖN KÄYTTÖÄ

#### **<Takaosa>**

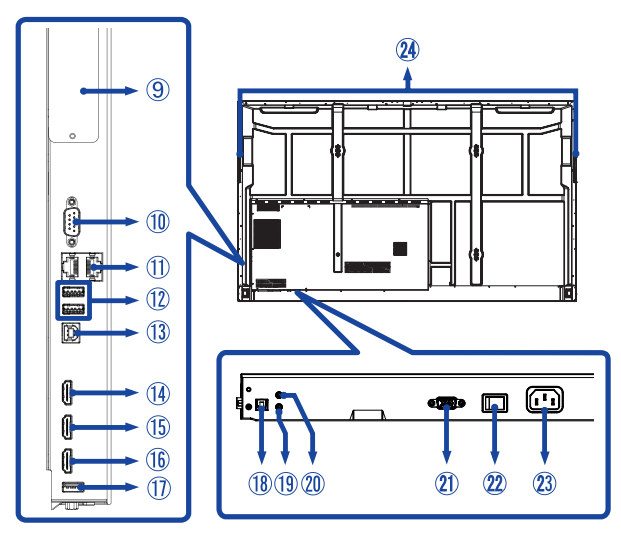

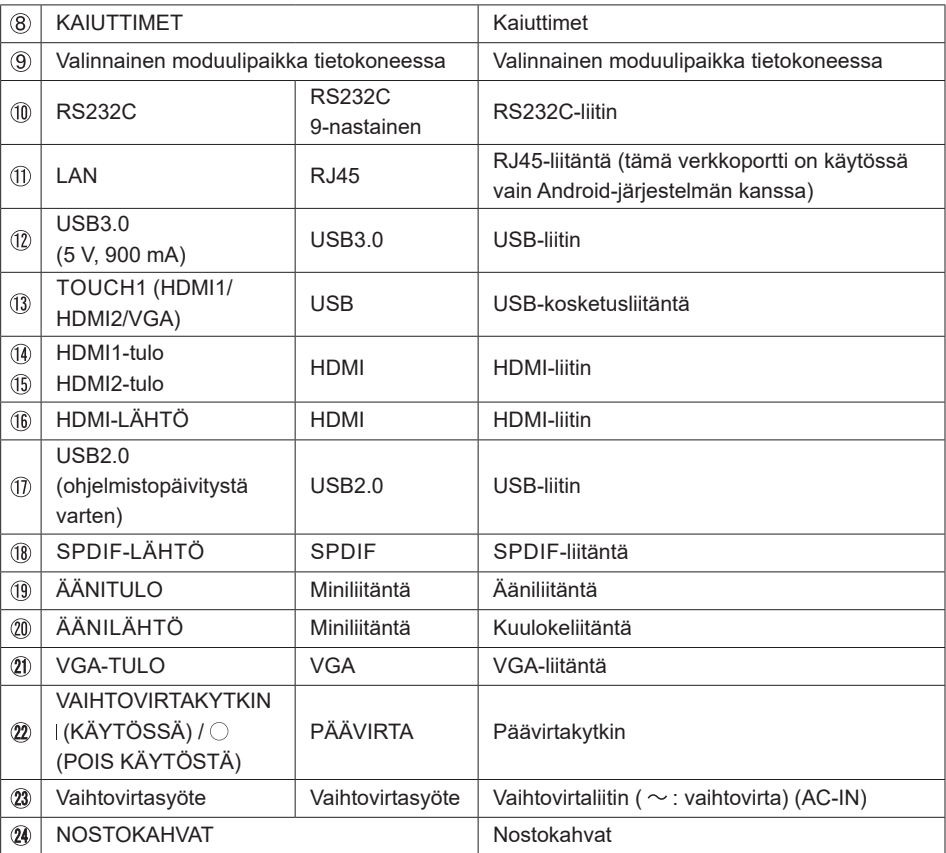

# <span id="page-14-0"></span>**KAUKOSÄÄTIMEN TOIMINNOT**

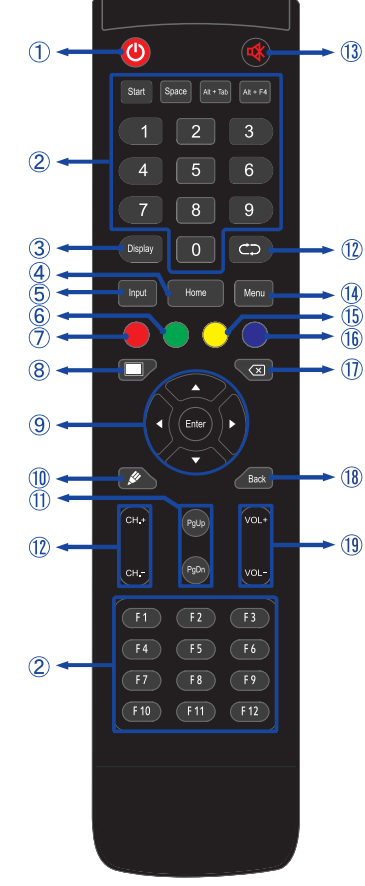

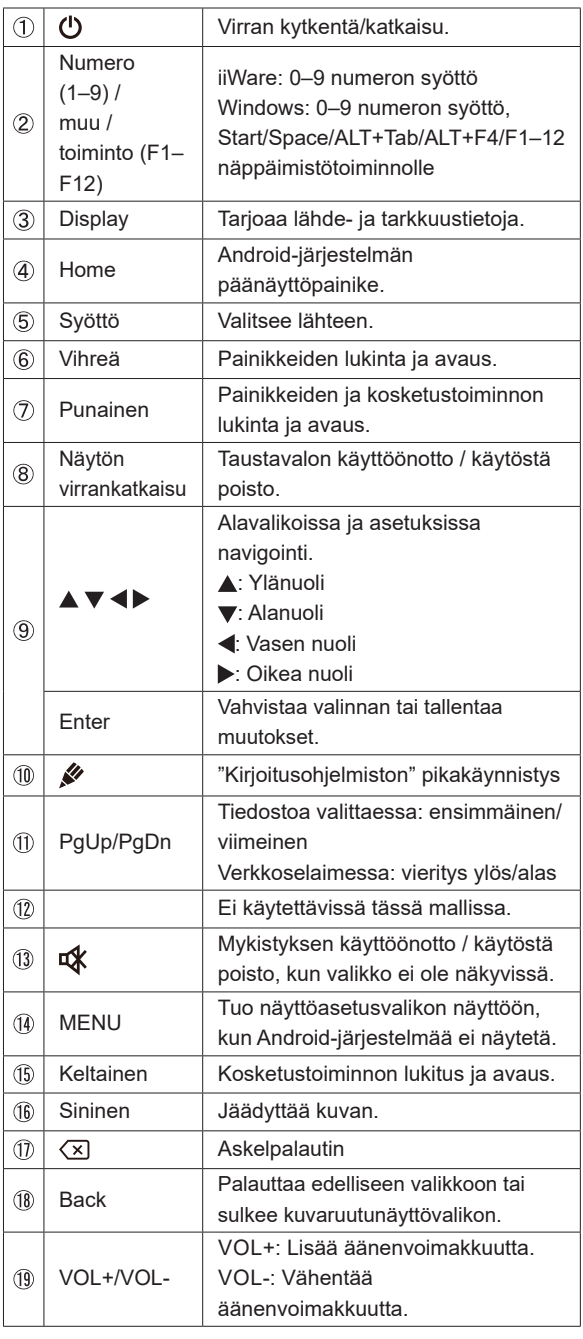

# <span id="page-15-0"></span>**KAUKOSÄÄTIMEN VALMISTELU**

Laita kaukosäätimeen kaksi kuivaparistoa.

#### **HUOMAUTUS**

- Kaukosäätimessä saa käyttää vain tässä käyttöohjeessa määritettyjä paristoja.
- Kaukosäätimessä ei saa käyttää sekaisin vanhoja ja uusia paristoja.
- Varmista, että pariston navat vastaavat paristolokeron merkintöjä "+" ja "-".
- Poista tyhjät paristot heti estääksesi nestevuodon paristolokeroon.
- Haljenneista paristoista tai niistä vuotavista elektrolyyteistä saattaa aiheutua tahroja, tulipalo tai ruumiinvamma.
- Avaa paristolokeron kansi kaukosäätimen takaosassa.

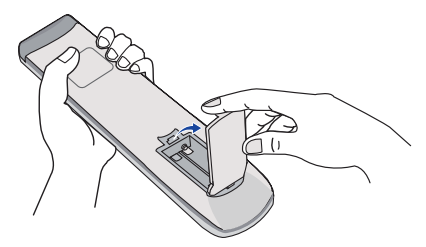

 Laita kaksi AAA-paristoa lokeroon. Kohdista paristojen plus- ja miinusnavat kaukosäätimen merkintöjen mukaisesti.

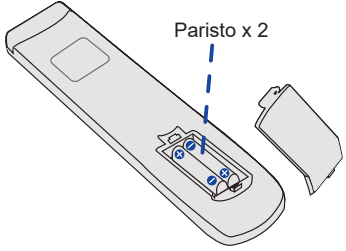

 $\Omega$  Kun paristot on asetettu paikalleen, sulie paristolokeron kansi ja napsauta se paikalleen.

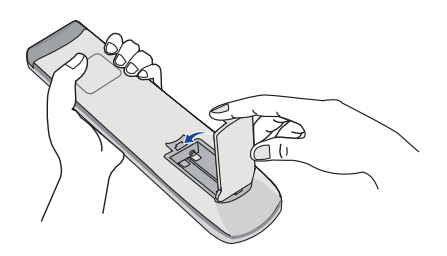

- **HUOMAA** Toimi yllä olevien ohjeiden mukaisesti paristoja poistaessasi.
	- Vaihda paristot, jos kaukosäädin ei toimi näytön lähellä. Käytä AAA-kuivaparistoja. Vääränlaisen pariston käytöstä voi aiheutua räjähdysvaara.
	- Osoita kaukosäätimellä näytössä olevaa kaukosäätimen anturia.
	- Muiden valmistajien kaukosäätimet eivät toimi näytön kanssa. Käytä VAIN näytön mukana toimitettua kaukosäädintä.
	- Käytetyt paristot on hävitettävä kunnan ohjeistuksen mukaisesti.
	- Paristoja ei saa altistaa esimerkiksi auringonpaisteesta tai tulesta johtuvalle korkealle lämpötilalle.
	- Jos kaukosäädintä ei ole tarkoitus käyttää pitkään aikaan, siitä kannattaa poistaa paristot.

#### <span id="page-17-0"></span>**Virran kytkeminen näyttöön**

Näyttöön kytketään virta painamalla näytön tai kaukosäätimen VIRTAPAINIKETTA. Virran merkkivalo muuttuu tällöin valkoiseksi. Näytöstä katkaistaan virta painamalla näytön tai kaukosäätimen virtapainiketta. Virran merkkivalo muuttuu tällöin punaiseksi. Kytke virta näyttöön painamalla painiketta uudelleen.

#### **HUOMAA**

Näyttö kuluttaa hieman energiaa, vaikka se olisi valmiustilassa tai siitä olisi katkaistu virta virtakytkimellä. Turhan virrankulutuksen välttämiseksi kannattaa katkaista virta virtakatkaisimesta tai irrottaa virtakaapeli virtalähteestä yön ajaksi tai kun näyttöä ei käytetä.

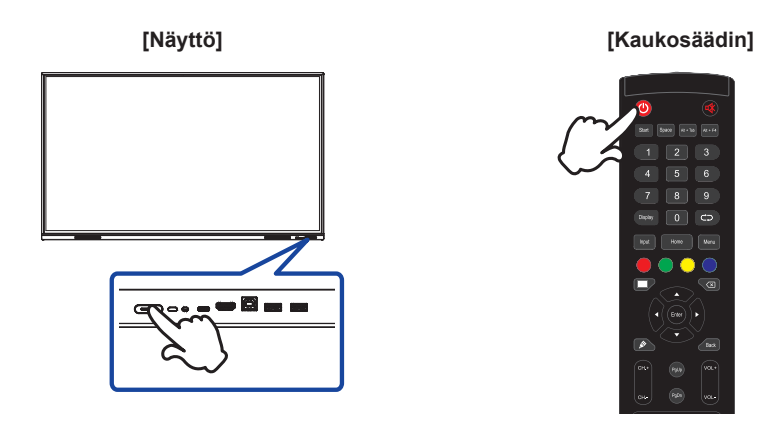

#### **Säätövalikkosivun avaaminen**

Valikkosivun saa näkyviin näytölle painamalla kaukosäätimen Menu-painiketta. Valikkosivu suljetaan painamalla kaukosäätimen Back-painiketta.

#### **[Kaukosäädin]**

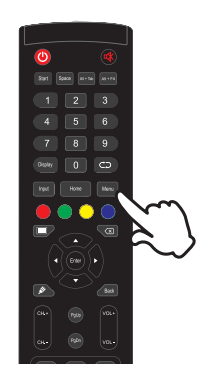

#### **Kohdistimen liikuttaminen pystysuunnassa**

Kun valikkosivu näkyy näytössä, voit valita säädön kaukosäätimen ▲ / ▼ -painikkeilla.

#### **[Kaukosäädin]**

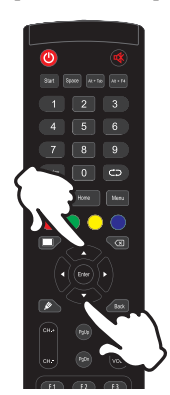

#### **Kohdistimen liikuttaminen vaakasuunnassa**

Kun valikkosivu näkyy näytössä, voit valita valikon tai asetuksen tai suorittaa säädön kaukosäätimen (/ -painikkeilla.

#### **[Kaukosäädin]**

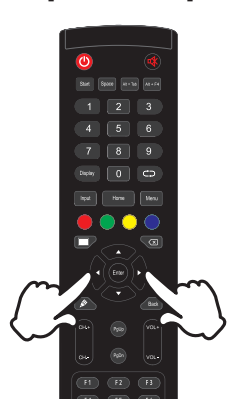

#### **Äänenvoimakkuuden säätäminen**

Kun valikkosivu ei ole auki näytössä, äänenvoimakkuutta voidaan säätää kaukosäätimen VOL- / VOL+ -painikkeilla.

#### **[Kaukosäädin]**

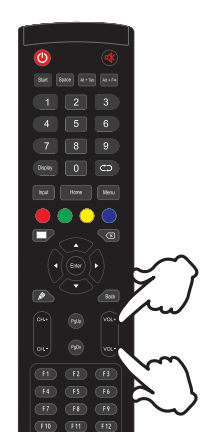

#### **Syöttösignaalin vaihtaminen**

Tuloasetusvalikon saa näkyviin näytölle kaukosäätimen Input-painiketta painamalla.

#### **[Kaukosäädin]**

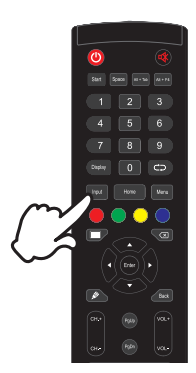

# <span id="page-20-0"></span>**NÄYTÖN KYTKEMINEN**

- Varmista, että tietokoneesta ja näytöstä on katkaistu virta.
- Kytke tietokone näyttöön signaalikaapelilla.
- Liitä tietokone näyttöön Touch USB -kaapelilla.
- Liitä tietokone näyttöön C-tyypin USB-kaapelilla, jos katselet kuvia näytössä C-tyypin USBliitännän kautta tai käyttämällä näytön USB-hubitoimintoa.\*
- Kytke virtakaapeli ensin näyttöön ja vasta sitten virtalähteeseen.
- Kytke virta näyttöön (päävirtakytkimestä ja virtapainikkeesta) ja tietokoneeseen.
- \* Jos liitettyä laitetta ladataan C-tyypin USB-liitännän kautta, kannattaa tarkastaa, että laitteessa on C-tyypin USB-liitäntä, joka tukee lataamista USB PD (= Power Delivery) -toiminnon kautta.
	- Liitettyä laitetta voidaan ladata C-tyypin USB-liitännän kautta, vaikka näyttö olisi valmiustilassa.
	- USB:n kautta syötetyn virran enimmäismäärä on 65 W. Jos liitetyn laitteen käyttöön tai käynnistämiseen vaaditaan enemmän kuin 65 W (akun ollessa tyhjänä), käytä laitteen mukana toimitettua alkuperäistä virtalähdettä.
	- Jos käytetään erikseen hankittua C-tyypin USB-kaapelia, kannattaa varmistaa, että kaapeli on USB-IF-sertifioitu ja että siinä on kaikki virransyöttöön sekä videon/äänen/datan siirtoon tarvittavat ominaisuudet.
	- Näytön mukana ei tule USB C-A -kaapelia. Huomaa, että USB C-A -kaapelilla voidaan siirtää vain dataa.
	- Erilaisten käyttöympäristöjen vuoksi yhteensopivuus kaikkien liitettyjen laitteiden kanssa ei ole taattua.
- Varmista, että rakennuksen kokoonpanossa on virrankatkaisin (enintään 120/240V, 20 A). **HUOMAA**
	- Tietokoneen ja näytön kytkemiseen käytetyt signaalikaapelit saattavat vaihdella käytetyn tietokoneen mukaan. Virheellinen kytkentä saattaa aiheuttaa pahoja vaurioita näyttöön ja tietokoneeseen. Näytön mukana toimitettu kaapeli on tarkoitettu tavalliselle liittimelle. Jos vaaditaan erikoiskaapeli, ota yhteys iiyaman paikalliseen jälleenmyyjään tai aluetoimistoon.
	- Kiristä kunkin signaalikaapelin päässä olevat sormiruuvit.
	- Kosketustoiminto on valmiina käyttöön noin viiden sekunnin kuluttua USB-kaapelin liittämisestä, ja sitä voidaan käyttää kynällä, sormella tai muulla osoittimella.
	- Luokan I, tyypin A liitettävä laitteisto on liitettävä suojamaadoitukseen.
	- Seinäpistorasia on asennettava lähelle laitteistoa paikkaan, jossa siihen pääsee helposti käsiksi.
	- Liiallinen kuulokkeista tuleva äänenpaine voi vahingoittaa kuuloa tai aiheuttaa huonokuuloisuutta.

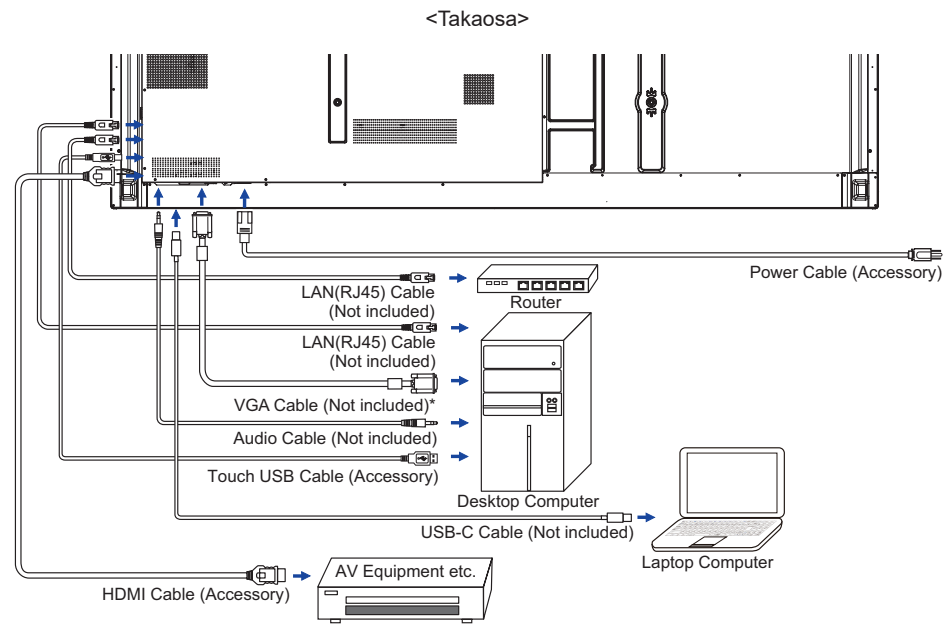

\* Näytön mukana ei tule VGA-kaapelia. Heikkolaatuisen VGA-kaapelin käyttö saattaa aiheuttaa sähkömagneettisia häiriöitä. Ota yhteys oman maasi iiyama-tukikeskukseen, jos haluat liittää näytön VGA-syötön kautta.

#### **[Esimerkkiliitäntä oheislaitteen kanssa]**

# **HUOMAUTUS**

Sähköiskun tai vaurion välttämiseksi näytöstä ja oheislaitteista on katkaistava virta ja irrotettava virtakaapeli ennen liitäntää.

#### **HUOMAA**

- Perehdy oheislaitteiden käyttöohjeisiin samanaikaisesti.
- Varmista, että sinulla on tarvittavat kaapelit.

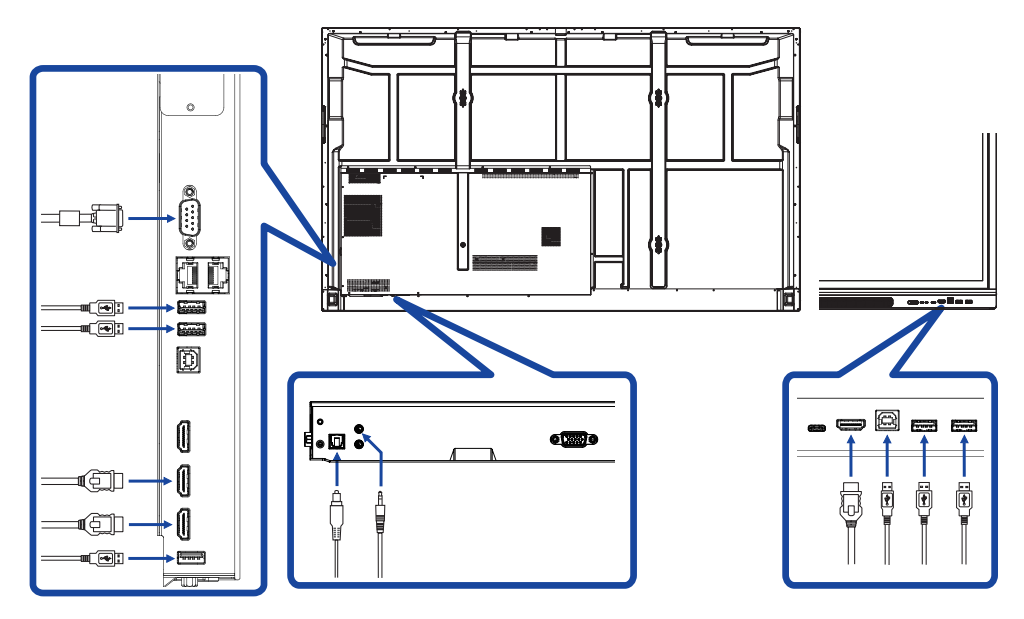

# <span id="page-23-0"></span>**TIETOKONEEN MÄÄRITYS**

- Signaaliajoitus Valitse haluamasi signaaliajoitus sivulta 60: YHTEENSOPIVA AJOITUS.
- Virran kytkeminen virtakytkimellä Kytke ensin virta näyttöön ja vasta sitten tietokoneeseen.
- **MONIKOSKETUSTOIMINTO:** Näyttö on VESA DDC2B -standardin mukainen. (Plug & Play -yhteensopiva) Monikosketustoiminto toimii Windows7/8/8.1/10/11 -käyttöjärjestelmässä, kun näyttö liitetään DDC2B-yhteensopivaan tietokoneeseen laitteen mukana toimitetulla USB-kaapelilla.
- KOSKETUSTOIMINTOA tukevat käyttöjärjestelmät:

Microsoft Windows 2000 (64- ja 32-bittinen) Microsoft Windows XP (64- ja 32-bittinen) Microsoft Windows Vista (64- ja 32-bittinen) Microsoft Windows 7 (64- ja 32-bittinen) Microsoft Windows 8/8.1/10/11 (64- ja 32-bittinen) Mac OS X V13.1 tai uudempi, HID vain yhdelle kosketukselle Linux 3.0 tai uudempi vaatii korjaustiedoston monikosketustoimintoa varten

3.5 tai uudempi, HID monikosketustoiminnolle

Windowsin aiemmille versioille ei ole tukea.

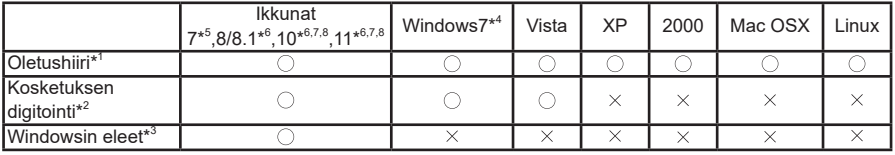

\* <sup>1</sup> Hiiren oletustoiminnot (napsautus, veto, kaksoisnapsautus ja napsautus kakkospainikkeella)

 $^{\ast2}$  Kosketuksen digitointi (napsautus, veto/valinta, kaksoisnapsautus, napsautus kakkospainikkeella, sipaisu ja visuaalinen palaute)

- \* <sup>3</sup> Digitointi ja Windows 7/8/8.1/10 -monikosketuseleet
- \* <sup>4</sup> Windows 7: Starter ja Home Basic
- \* <sup>5</sup> Windows 7: Home Premium, Professional, Enterprise ja Ultimate
- \* <sup>6</sup> Windows 8/8.1/10/11 edellyttää muun kuin OEM-version monikosketustoiminnon tukea varten
- \* <sup>7</sup> Windows 10/11: Home, Pro, Enterprise, Education, IoT Core

Ei Mobile- tai Mobile Enterprise -tukea.

\* <sup>8</sup> Windows 10/11: kosketustoiminto ei tue kosketuslevyeleitä. Kosketuslevyele on kannettavan tietokoneen kosketuslevylle.

# <span id="page-24-0"></span>**NÄYTÖN KÄYTTÖ**

Parasta kuvanlaatua varten iiyama-nestekidenäytössä on sivulla 60 olevan YHTEENSOPIVAN AJOITUKSEN mukaiset tehdasasetukset. Kuvaa voidaan myös säätää alla olevien painiketoimintojen mukaisesti. Yksityiskohtaista tietoa säädöistä on kohdassa NÄYTÖN SÄÄDÖT sivulla 44.

**A l o i t a k e s k e l t ä n ä y t ö n a l a r e u n a s t a . Av a a l ä h d e v a l i k k o v e t ä m ä l l ä kosketusnäyttökynällä ruudun keskelle alla olevan kuvan mukaisesti.**  Vaihtoehtoisesti voit painaa kaukosäätimen Input-painiketta. Napsauta **- kuvaketta kuvaruudun oikeassa yläkulmassa.**

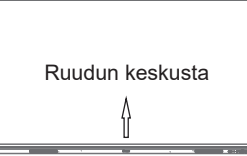

- **SUOMI**
- **Käynnistä Kuvaruutunäyttö-toiminto. Yleiset asetukset tulevat näkyviin. Paina kaukosäätimen Menu-painiketta tai valitse yleisten asetusten valikosta kosketusnäyttökynällä. Muihin valikkokohtiin voi siirtyä kaukosäätimen / -painikkeilla tai kosketusnäyttökynällä.**

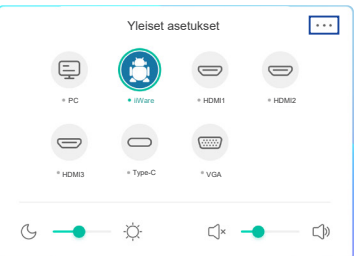

- **Valitse haluamaasi säätöä vastaava valikkokohta. Korosta säädettävä kohde**  kaukosäätimen ◀ / ▶ -painikkeilla tai kosketusnäyttökynällä. Paina sitten **kaukosäätimen Enter-painiketta.**
- **(4)** Tee säätö tai valitse asetus kaukosäätimen  $\blacktriangleleft$  /  $\blacktriangleright$  -painikkeilla tai **kosketusnäyttökynällä.**
- **Poistu valikosta kaukosäätimen Back-painikkeella tai napsauttamalla kosketusnäyttökynällä tyhjää aluetta valikon ulkopuolella.**

Jos haluat esimerkiksi korjata pystyasentoa, valitse Säädä asetusta -valikkokohta. Valitse pystyasento kaukosäätimen /  $\blacktriangledown$  -painikkeilla tai kosketusnäyttökynällä.

Muuta pystyasentoasetuksia kaukosäätimen  $\langle / \rangle$  -painikkeilla tai kosketusnäyttökynällä. Näytön pystyasennon pitäisi muuttua vastaavasti.

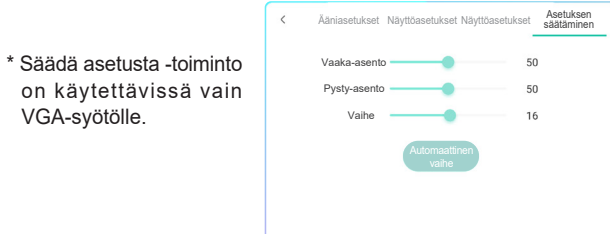

Poistu valikosta ja tallenna muutokset muistiin painamalla kaukosäätimen Back-painiketta tai napsauttamalla kosketusnäyttökynällä tyhjää aluetta valikon ulkopuolella.

#### **HUOMAA**

- Voit palata edelliseen valikkokohtaan kaukosäätimen Back-painikkeella.
- Tehdyt muutokset tallentuvat automaattisesti muistiin, kun kuvaruutunäyttö katoaa näkyvistä. Virran katkaisemista kannattaa välttää valikkoa käytettäessä.
- Kuvan sijainnin ja vaiheen säädöt tallennetaan erikseen joka signaaliajoitukselle. Kaikissa muissa kuin edellä mainituissa säädöissä on vain yksi kaikkiin signaaliajoituksiin vaikuttava asetus.

**Direct** \* Käytettävissä vain kaukosäätimelle.

#### **Jäädytys:**

Paina sinistä painiketta, kun valikko ei ole näkyvissä. Paina uudelleen ottaaksesi toiminnon käyttöön tai poistaaksesi sen käytöstä.

#### **Taustavalo:**

Paina näytön virrankatkaisupainiketta, kun valikko ei ole näkyvissä. Paina uudelleen ottaaksesi toiminnon käyttöön tai poistaaksesi sen käytöstä.

#### **Syöttö:**

Paina Input-painiketta, kun valikko ei ole näkyvissä.

#### **Äänenvoimakkuus:**

Paina VOL+ / VOL- -painikkeita, kun valikko ei ole näkyvissä.

 **Vaimennus:** 

Paina **K**-painiketta, kun valikko ei ole näkyvissä. Paina uudelleen ottaaksesi toiminnon käyttöön tai poistaaksesi sen käytöstä.

 **Kioskitila:** 

Poista käytöstä kosketustoimintoja, painikkeita, valikko ym. Poista "iiWare Enable" käytöstä virheenkorjausvalikossa (Input + 2580).

#### **[LUKKOTILA]** \* Käytettävissä vain kaukosäätimelle.

#### **Etupuolella oleva virtapainike:**

Kun valikko ei ole näkyvissä, vihreän painikkeen painaminen lukitsee/avaa etupuolella olevan virtapainikkeen.

 **Kosketustoiminto:**

Kun valikko ei ole näkyvissä, keltaisen painikkeen painaminen lukitsee/avaa kosketustoiminnon.

- **Etupuolella oleva virtapainike ja kosketustoiminto:**
	- Kun valikko ei ole näkyvissä, punaisen painikkeen painaminen lukitsee/avaa etupuolella olevan virtapainikkeen ja kosketustoiminnon.

# <span id="page-26-0"></span>**SÄÄTÖVALIKON SISÄLTÖ**

Valikkoon pääsee myös valitsemalla  $\equiv$  työpöydältä tai  $\Box$  siirtymispalkista.

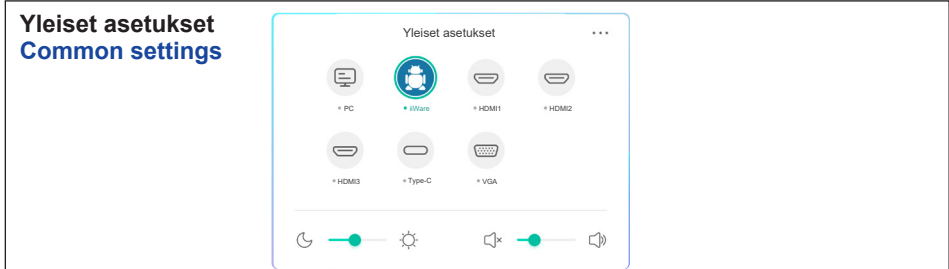

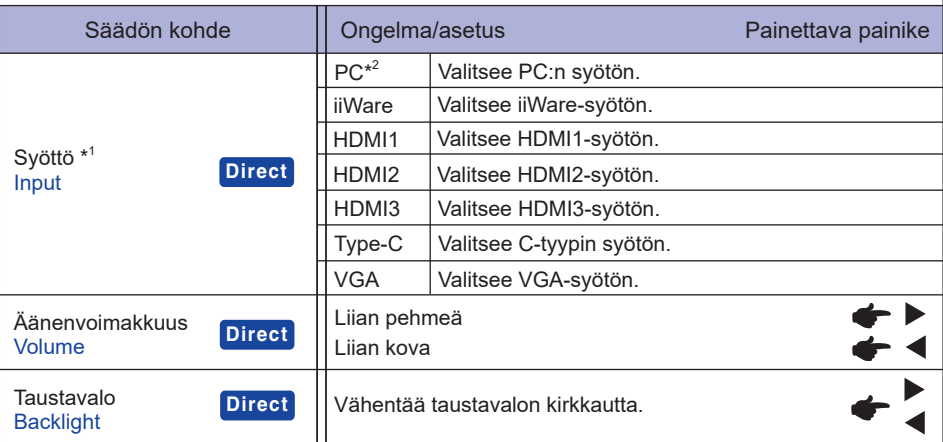

\* 1 Signaalinsyötön vaihtaminen saattaa kestää muutaman sekunnin.

\* <sup>2</sup> Käytettävissä vain, kun PC on asennettu.

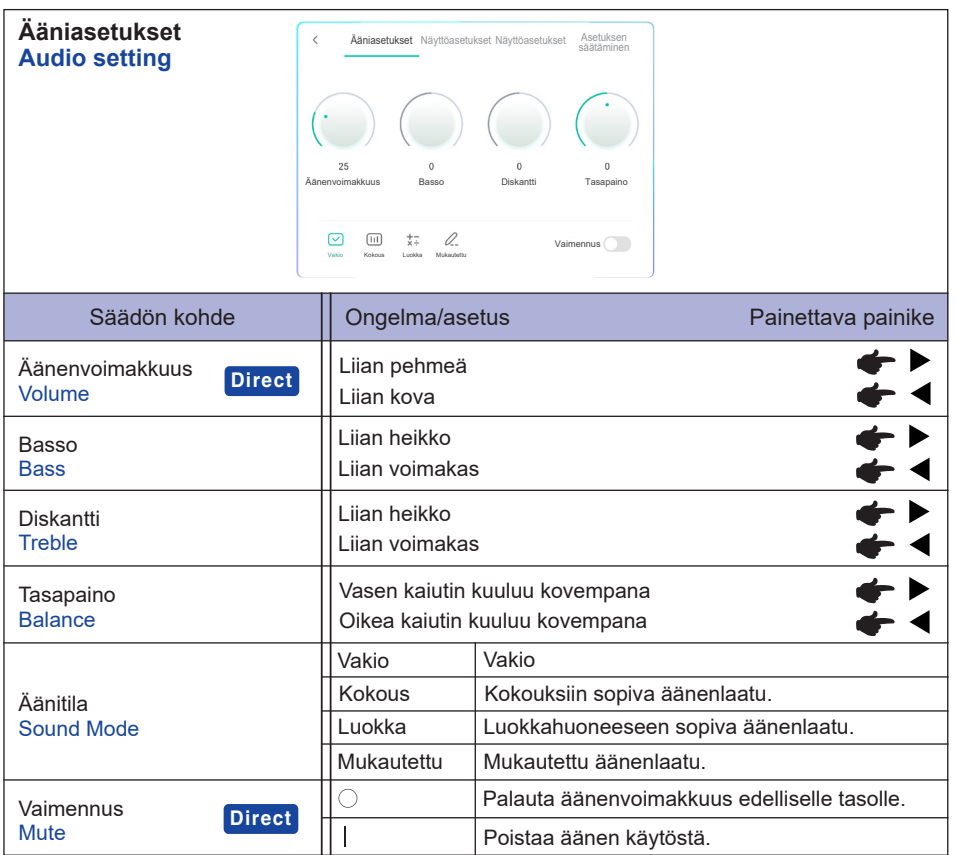

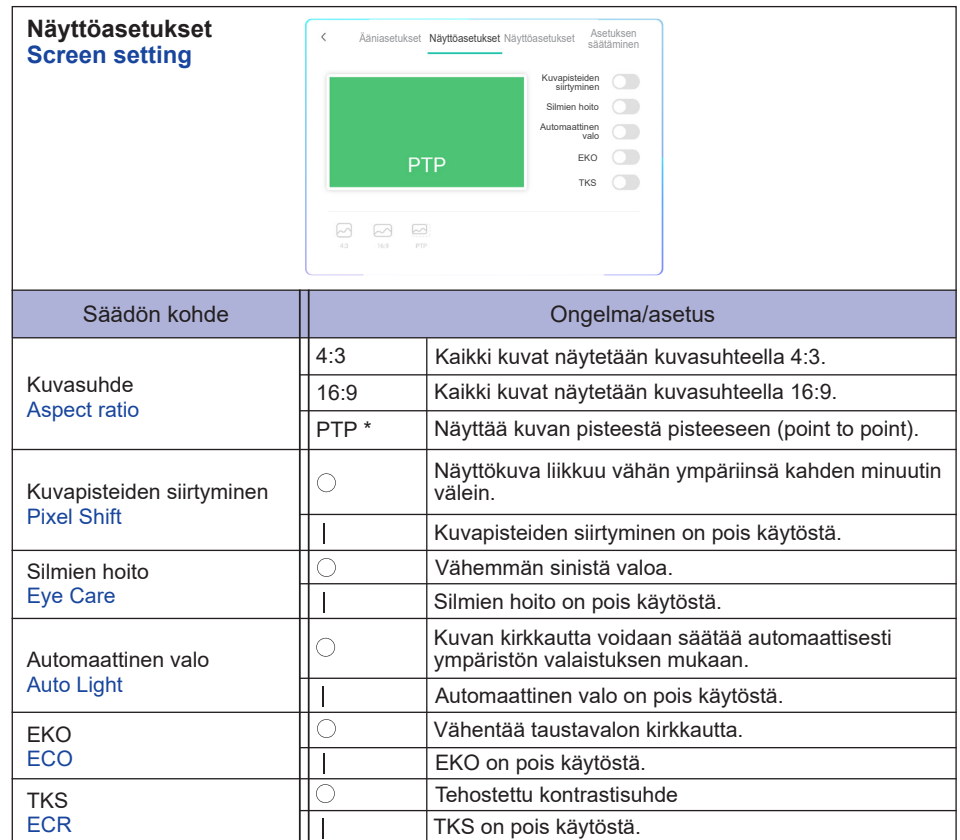

\* Pisteestä pisteeseen kosketustoiminnon suorituskyvyn optimoimiseksi 3840 × 2160 -syötteellä (ei käytettävissä Androidissa eikä 3840 × 2160 -syötteen ajoituksessa).

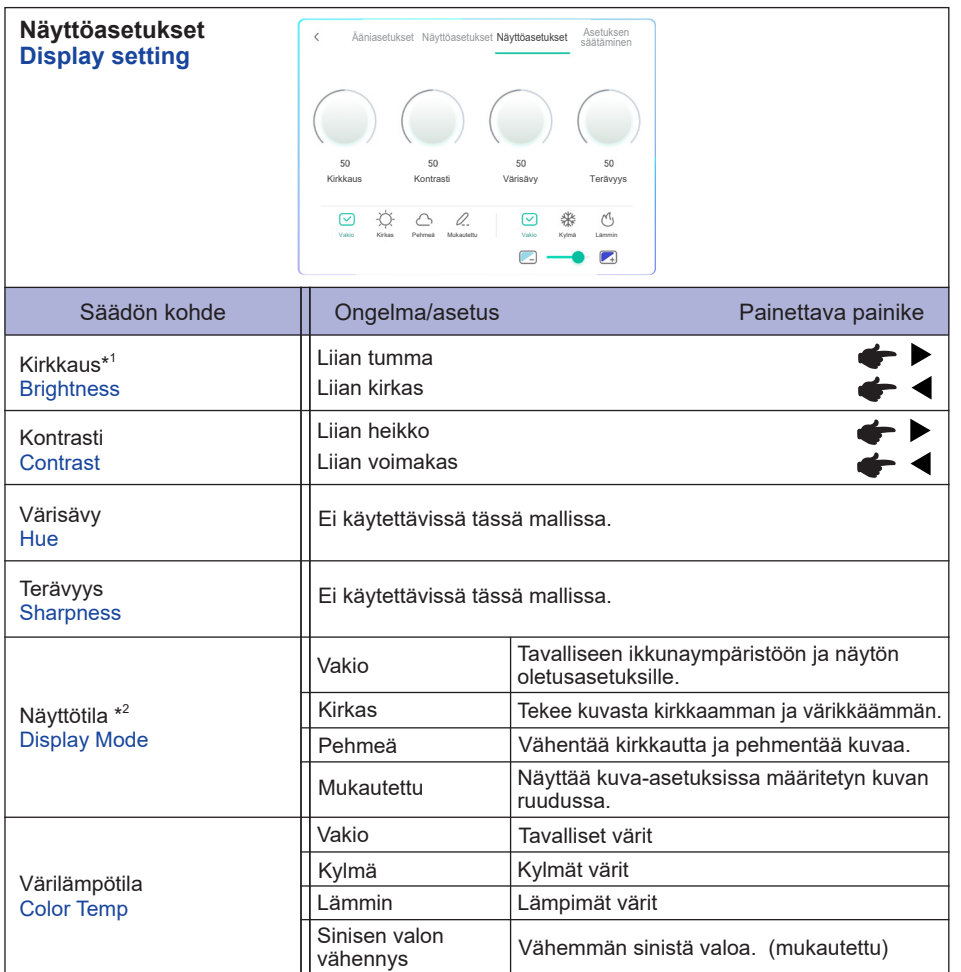

\* 1 Kirkkautta voi säätää, jos näyttöä käytetään pimeässä huoneessa ja näyttö tuntuu liian kirkkaalta.

\* <sup>2</sup> Näyttötila on pois käytöstä iiWare-syöttöä käytettäessä.

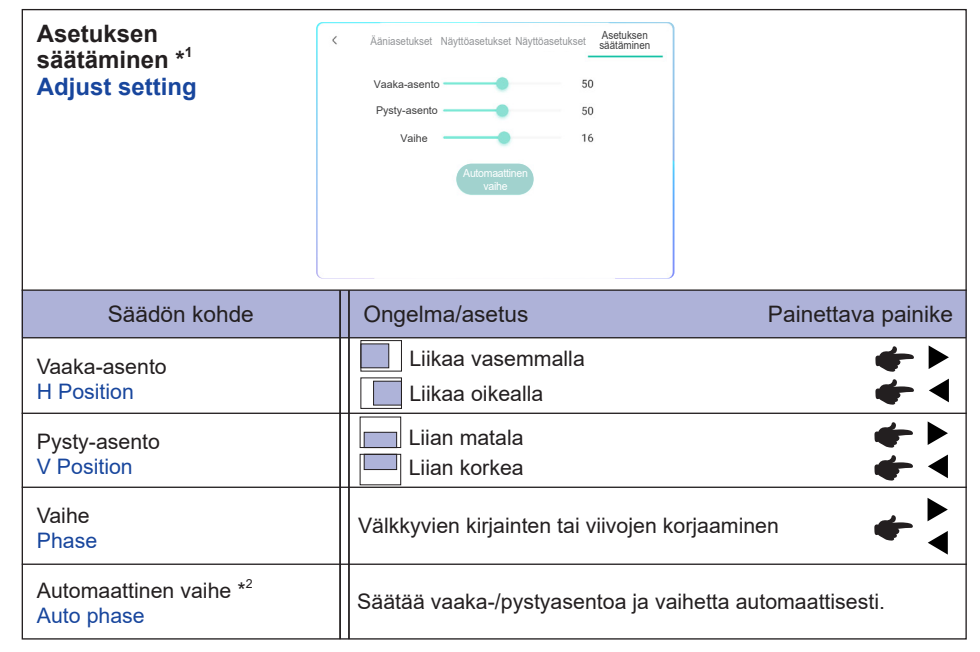

\* 1 Vain VGA-syöttö.

 $^{\ast2}$  Parhaat tulokset saavutetaan käyttämällä automaattista säätöä yhdessä säätökuvion kanssa. Sivulla 44 on lisätietoja NÄYTÖN SÄÄDÖISTÄ.

**[Virheenkorjausvalikko]** \* Käytettävissä vain kaukosäätimelle. Syöttö + 2580

- **Initial Touch Panel** Palauttaa oletusasetukset.
- **Unknown sources: Käytössä / pois käytöstä**

Tuntemattomien lähteiden käyttöönotto / käytöstä poisto.

 **iiWare Enable: Käytössä / pois käytöstä**

Kioskitilan käyttöönotto / käytöstä poisto.

 **HDMI OUT Enable: Käytössä / pois käytöstä**

HDMI-LÄHTÖ-toiminnon käyttöönotto / käytöstä poisto.

 **HDMI IN OUT Enable: Käytössä / pois käytöstä**

"HDMI-LÄHTÖ käytössä" -toiminnon käyttöönotto / käytöstä poisto, kun syöttölähde on HDMI.

 **Exit** 

#### **[Sovellus]**

#### **Asetukset**

**Valitse ii** siirtymispalkista kosketusnäyttökynällä. Valitse sitten **kosketusnäyttökynällä.** 

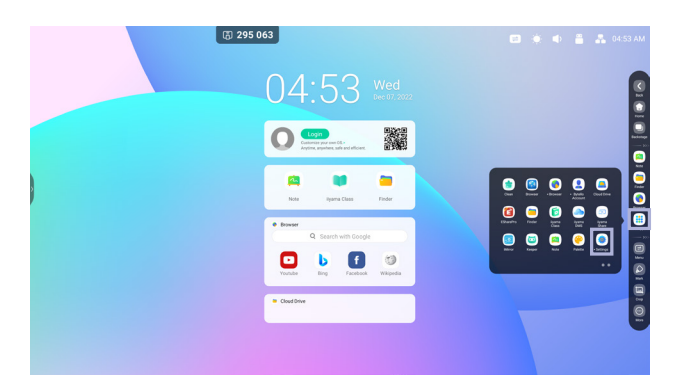

#### **Tilarivi**

- : Näyttää yleiset asetukset.
- : Näyttää kirkkauden.
- : Näyttää äänenvoimakkuuden.
- : Näyttää Ethernet-asetukset.
- : Näkyy, kun USB-muistitikku on liitetty. Napsauttamalla tätä voit käyttää USB-muistitikkua Finder-sovelluksessa.
- : Näyttää Tukiasema-asetukset.
- : Näkyy, kun Wi-Fi-moduuli liitetään. Avaa Wi-Fi-asetukset napsauttamalla tätä.
- 04:53 (kello) : Näytä Päivämäärä ja kellonaika -asetukset napsauttamalla kellonäyttöä.

#### 同 xxxxxx :

LAN-moduulia tai valinnaista Wi-Fi-moduulia liitettäessä iiyama Shareen liitettävän kannettavan tai älypuhelimen salasana näkyy näytössä (luodaan automaattisesti).

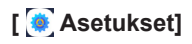

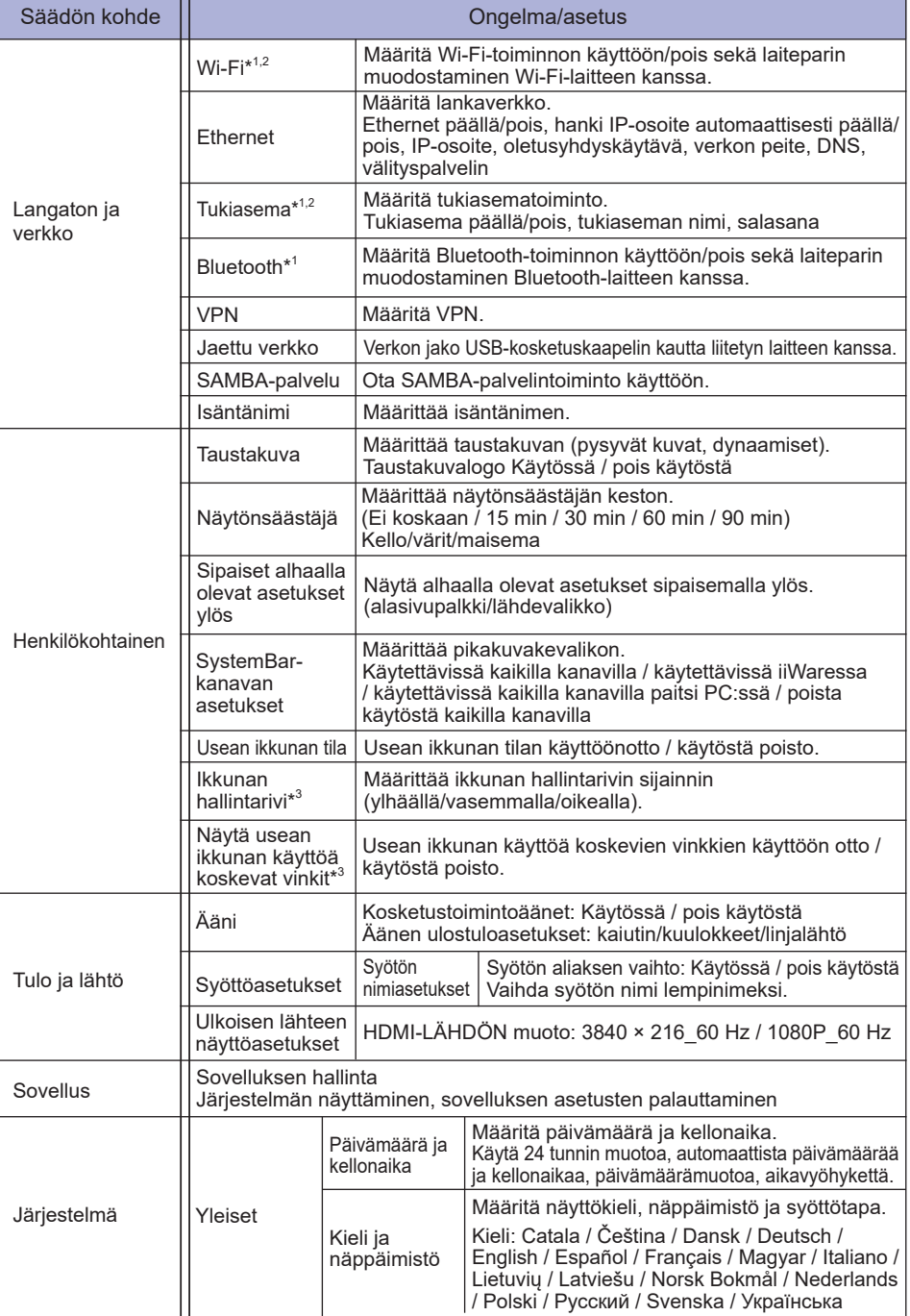

# **[ Asetukset]**

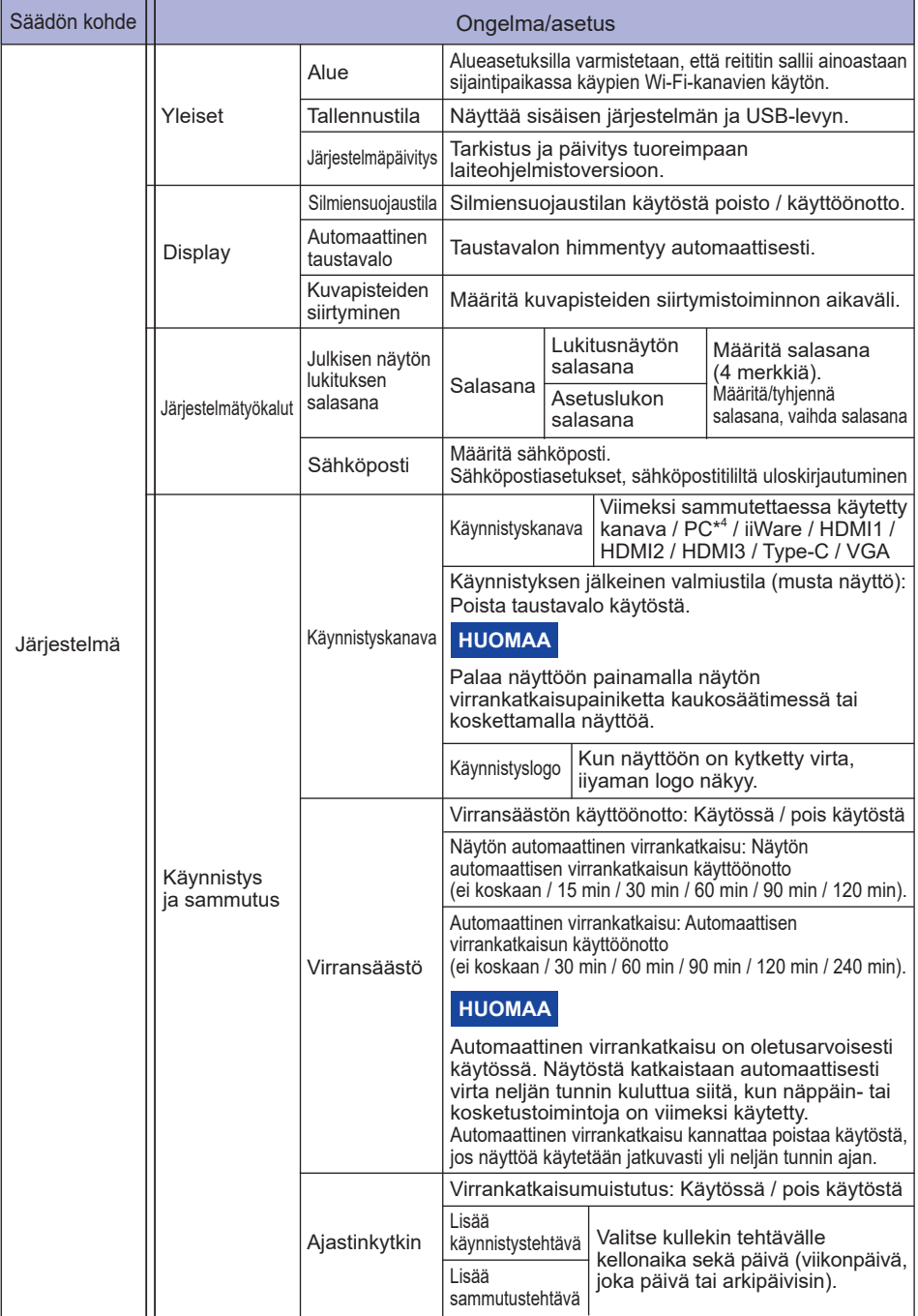

a a

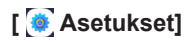

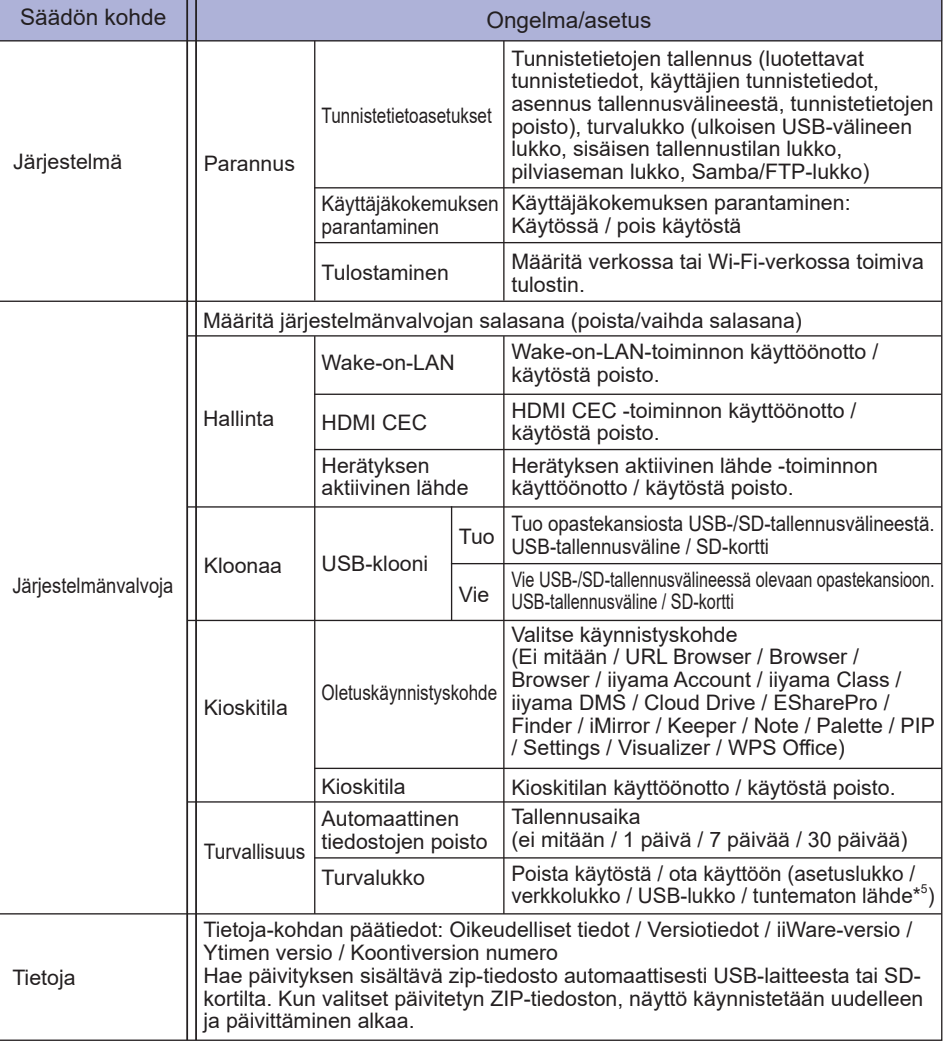

\* <sup>1</sup> Wi-Fi, tukiasema ja Bluetooth ovat käytettävissä vain, jos valinnainen Wi-Fi-moduuli tai PC-paikka on asennettu.

 $^{\ast2}$  Wi-Fi poistetaan käytöstä, kun Ethernet otetaan käyttöön.

\* <sup>3</sup> Voidaan käyttää vain usean ikkunan tilan käyttöönottoon.

\* <sup>4</sup> Käytettävissä vain, jos valinnainen PC on asennettu.

\* <sup>5</sup> Asiakas voi asentaa tuntemattomasta lähteestä olevan APK:n omalla vastuullaan. Valmistaja ei hyväksy siitä mitään vastuuta eikä tarjoa asennettuun APK:hon liittyvää tukea.

Syöttö + 2580 (Virheenkorjausvalikko: Tuntemattomat lähteet)

#### **Siirtymispalkki on näkyvissä**

Siirtymispalkki voi olla näkyvissä joko ruudun vasemmassa tai oikeassa laidassa.

- : Edellinen
- $\blacksquare$ : Koti
- **D**: Backstage

Poista kaikki: Poista kaikki toiminnassa olevat sovellukset

#### **- Sovellus -**

Voit mukauttaa enintään seitsemän Kaikki sovellukset -kohdassa olevaa sovellusta siirtymispalkkiin (vetämällä ja pudottamalla sovelluksen kuvakkeen).

- **B**: Note
	- : Finder
		- : Browser
- : Kaikki sovellukset (Clean, Browser, iiyama Account, Cloud Drive, EShare Pro, Finder, iiyama Class, iiyama DMS, iiyama Share, iMirror, Keeper, Note, Palette, Settings, Visualizer, WPS Office)

#### **- Työkalut -**

Voit mukauttaa enintään neljä Lisää-kohdassa olevaa työkalua siirtymispalkkiin

(Valitse Lisää-ikkunasta Muokkaa tai pidä painiketta painettuna. Voit lisätä tai poistaa työkaluja kuvakkeen plus-/miinuspainikkeilla.)

: Kosketusvalikko

: Merkki

Kynä: Lisää merkintä

Sivellin: Merkintä

Poista: Poista merkinnät, eleen poistaminen

Tallenna: Tallenna näytön sisällössä olevat merkinnät tallennustilassa olevaan kuvaan.

Finder: Finder-kansion pikakuvake.

Lisää: Lisää kuva (täydellinen näyttökuva) muistiinpanoon.

Jaa: Jaa merkintä

Käyttäjät voivat skannata QR-koodin ja ladata kuvan merkinnästä älypuhelimeensa.

Pilvi: Google Drive / One Drive

#### **Tallennus pilviasemalle**

 Note-sovelluksessa käyttäjät voivat tallentaa muistiinpanoja ja merkintöjä suoraan pilviasemaan napsauttamalla Cloud Storage -kuvaketta valikossa. Käyttäjät voivat muuttaa tapaa, jolla tiedostot tallennetaan pilvessä olevalle asemalle, valitsemalla kahdesta eri vaihtoehdosta pilveen tallennuksen yleiskatsauksessa.

#### **Käytä oletustiliä**

 Tällä valinnalla kaikki muistiinpanot tallennetaan automaattisesti oletusarvoiselle pilviasemalle. Käyttäjät eivät pysty valitsemaan pilviasemaa.

#### **Käytä oletustiedostonimeä tallennettaessa**

 Tällä valinnalla kaikki muistiinpanot tallennetaan valitulle pilviasemalle oletustiedostonimellä. Käyttäjät eivät pysty nimeämään tiedostoa uudelleen.

Sulje: Lopeta

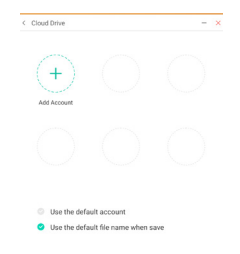

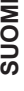

#### **同: iiyama Share**

 iiyama Share on usean näytön käyttöä tukeva vuorovaikutteinen ohjelmisto älypuhelimille ja interaktiivisille älynäytöille. (Samassa verkossa toimiva laite, kuten tietokone tai älypuhelin.)

Mirroring: Tämä sovellus näyttää näytöllä tietokoneen, älypuhelimen tai vastaavan laitteen näytön. Desktop Sync: Tällä sovelluksella voidaan hallinnoida monitorin näyttöä näyttämällä sen tietokoneella, älypuhelimessa tai vastaavassa laitteessa.

Remote:Tällä sovelluksella älypuhelinta voidaan käyttää kaukosäätimenä näytön hallintaan. Älypuhelin toimii hiirenä tai kosketuslevynä näytöllä.

Airplay/Chromecast: Laite, johon ei ole asennettu iiyama Share -sovellusta, voi muodostaa siihen yhteyden Airplayn/Chromecastin välityksellä. (Yhteensopivuus ei ole taattua.)

- Miracast: Laite, johon ei ole asennettu iiyama Share -sovellusta, voi muodostaa siihen yhteyden Miracastin kautta. (Yhteensopivuus ei ole taattua.)
- **E** : Rajaus (ruutusieppaus)

Vapaa koko

Täysi koko

Ikkunan koko

Tallenna: Tallenna sisäiseen tallennustilaan

 Lisää: Muokkaa siepattua kuvaa Note-sovelluksessa tai lähetä se Noteen Lopeta

- 区: Ajastin (lähtölaskenta)
- : Sekuntikello
- : AirClass (Wi-Fi-ryhmätyö)

 (Käytettävissä, jos valinnainen Wi-FI-moduuli OWM002/SI07 on asennettu tai jos LAN-yhteys on toiminnassa. Osallistujien on oltava samassa verkossa.)

Voter / Responder / Selector / Message / Manager / Exit

- **<sup>1</sup>**: SpotLight Asetus: Zoomaus/selkeys Lopeta
- **6**: Tallennus
	- Näytön tallennus
- : Jäädytys (Jäädyttää kuvan)

 Zoomaus + Zoomaus - Koko näyttö

Sulje: Lopeta

- **D**: PC (valitse PC-syöttö)
- : PIP (alanäytön näyttäminen päänäytössä)
- : Jaettu näyttö
- 6 : Näyttölukko (näytön lukitus/avaus) Näytön lukitus/avaus on mahdollista myös määrittämällä lukitusnäytön salasana asetuksissa.
- **o**: Opastettu Kosketuslukko: Poista kosketusnäyttötoiminto käytöstä lukitsemisen jälkeen Luokkatila: Estä sovelluksesta poistuminen lukitsemisen jälkeen
- **Edc**: Laskin
- : Lisää (kaikki työkalut)

#### **Pikakuvake\***

- Sovellus -

Voit luoda näyttöön pikakuvakkeen vetämällä ja pudottamalla sovelluksen kuvakkeen Kaikki sovellukset -kohdasta.

- Tiedosto/kansio -

Voit luoda näyttöön pikakuvakkeen vetämällä ja pudottamalla tiedoston tai kansion Findersovelluksesta.

- Verkkosivusto -

 Voit luoda pikakuvakkeen avaamalla haluamasi verkkosivuston ja valitsemalla asetusvalikosta Lähetä pikalinkki työpöydälle.

- Siirrä -

Voit siirtää kuvaketta painamalla sitä pitkään sekä vetämällä ja pudottamalla sen.

- Poista -

Voit poistaa kuvakkeen painamalla sitä pitkään ja valitsemalla valikosta Poista.

\* Käytettävissä iiyama-tilille kirjautumisen jälkeen.

#### **Usean ikkunan tila**

Jos haluat käyttää usean ikkunan toimintoa, ota se käyttöön kohdassa Asetukset > Henkilökohtainen > Usean ikkunan tila.

- Muuta ikkunoiden kokoa niin, että näytöllä voidaan näyttää yhtä aikaa neljä sovellusta.
- Vedä sisältöjä sovelluksesta toiseen.

Paina selaimessa olevaa kuvaa pitkään ja vedä se Noteen. <tuki> Kuva : NOTE, Finder Teksti: NOTE, Finder

#### **<AirClassin käyttö>**

- 1) Opettaja valitsee **a** AirClassin.
- Opettaja skannaa QR-koodin laitteella (samassa verkossa oleva Android- ja mobiililaite). Opiskelijat voivat liittyä luennolle kirjoittamalla URL-osoitteen verkkoselaimeensa.
- Kun kaikki opiskelijat ovat liittyneet luennolle, valitse "ENTER THE CLASS".
- Vastaaminen
	- 1. Opettaja kirjoittaa kysymyksen muistiinpanoon ja valitsee Voter-sovelluksen.
	- 2. Opettaja valitsee yksittäisen vastauksen tilan (Single Choice Mode) tai monivalintatilan (Multiple Choice Mode).
	- 3. Sisään kirjautuneiden opiskelijoiden lukumäärä tulee näkyviin. Opettaja valitsee BEGIN.
	- 4. Kun opiskelijat ovat vastanneet, opettaja voi valita Finish. Vastausten tilastotiedot tulevat näkyviin näytölle.
	- 5. Opettaja valitsee oikean vastauksen näytöllä. Oikea vastaus on väriltään vihreä, väärä vastaus puolestaan punainen.
- Responder

Lopuksi opettaja napsauttaa Responderia. Ensimmäinen Be Fast -kuvakkeen kannettavassa/älypuhelimessa valitseva opiskelija valitaan.

Selector

Selectorilla opettaja voi valita satunnaisen opiskelijan vastaamaan kysymykseen.

- Message
	- 1. Ottamalla Message-toiminnon käyttöön opettaja antaa opiskelijoiden viestien näkyä näytöllä.
	- 2. Opiskelijat voivat kirjoittaa omat näkemyksensä kannettavalla tai älypuhelimella ja valita Send.
- Manager

Managerin avulla opettaja voi näyttää QR-koodin, jonka avulla opiskelijat voivat liittyä mukaan tunnille koska tahansa.

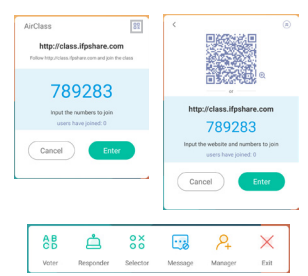

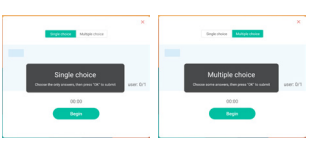

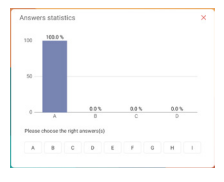

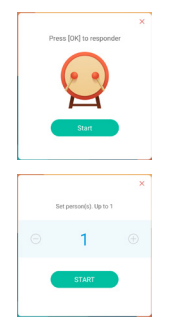

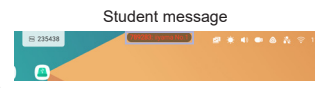

### **[Note]**

Kirioitusohielmisto.

jolla voidaan kirjoittaa merkkejä, viivoja ja kuvia, aivan kuten luonnoslehtiössä. Sovelluksessa voidaan myös lisätä kuvia tai tiedostoja.

#### Valitse **A** kosketusnäyttökynällä.

#### **- Työkalut -**

 **SUOMI**

Menu: Avaa Noten valikon.

New: Tallentaa kirjoitetun muistion ja avaa uuden.

Open: Avaa tiedoston.

Tallenna: Tallentaa nykyisen asiakirjan kuvamuodossa tiedostoselaimelle.

Import: Tuo kuvan (IMG/PDF/SVG).

Export: Vie muodossa IMG/PDF/SVG/IWB.

Cloud Storage: Google Drive / One Drive

#### **Tallennus pilviasemalle**

 Note-sovelluksessa käyttäjät voivat tallentaa muistiinpanoja ja merkintöjä suoraan pilviasemaan napsauttamalla Cloud Storage -kuvaketta valikossa. Valitsemalla kahdesta eri vaihtoehdosta pilveen tallennuksen yleiskatsauksessa käyttäjät voivat muuttaa tapaa, jolla tiedostot tallennetaan pilvessä olevalle asemalle.

#### **Käytä oletustiliä**

 Tällä valinnalla kaikki muistiinpanot tallennetaan automaattisesti oletusarvoiselle pilviasemalle. Käyttäjät eivät pysty valitsemaan pilviasemaa.

#### **Käytä oletustiedostonimeä tallennettaessa**

 Tällä valinnalla kaikki muistiinpanot tallennetaan valitulle pilviasemalle oletustiedostonimellä. Käyttäjät eivät pysty nimeämään tiedostoa uudelleen.

Background: Vaihda taustan väriä.

Send Email: Lähetä siepattu kuva sähköpostitse.

Customize taskbar: Voit mukauttaa tehtäväpalkkia valitsemalla työkalun Customize taskbar -kohdasta.

Brightness disabled/enabled: Käytössä: Kirkkautta vähennetään automaattisesti Notessa kirjoitettaessa.

Exit: Palaa päänäyttöön.

Share: Jaa muistiinpano

Käyttäjät voivat skannata QR-koodin ja ladata kuvan merkinnästä älypuhelimeensa.

List: Järjestä kaikki avatut muistiinpanot luetteloon.

Select: Valitse kohde, jota muokataan, siirretään tai zoomataan.

Pen: Vaihda viivan leveyttä ja väriä (kynä / käsinkirjoituksen koko ja väri).

Eraser: Pyyhkii määritetyn kohteen.

Clean All: Poista kaikki kohteet.

Viivoitin: Viivoitintoiminto.

Shape: Piirrä muoto.

Table: Luo taulukko.

Sticky-Notes: Ideointityökalu.

Preview: Kuvan esikatselu.

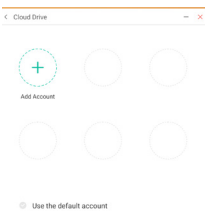

O Use the default file name when save

Undo: Kumoa.

Redo : Tee uudelleen.

Add: Lisää uusi sivu viimeisen sivun perään.

- : Edelliselle sivulle.
- : Seuraavalle sivulle.
- 2/7 : Sivunumero

#### **- Kynän laajennustoiminto -**

Kun käsinkirjoitus on valittu, se voidaan muuttaa älykkääksi tekstiksi tai jatkokäsiteltäväksi. Työkalut: Color, Smartwrite, Search, Flip, Top, Clone, Delete

#### **- Kuvan laajennustoiminto -**

Kun kuva on valittu, se voidaan muuntaa vektorikuvaksi, joka voidaan peilata. Työkalut: Crop, SVG, Flip, Top, Clone, Delete

# **[Finder (tiedostojen selaus)]** Valitse **kosketusnäyttökynällä**.

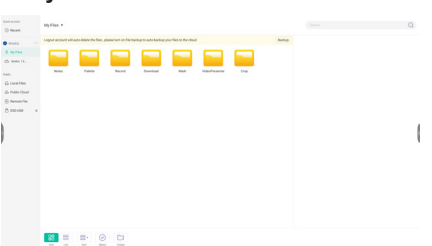

Selaa sisäiseen tallennusvälineeseen, USB-muistitikkuun, julkiseen pilveen, etätiedostoon tai pilvitallennustilaan tallennettuja tiedostoja.

 Tuetut muodot Asiakirjat: PPT, Word, Excel, PDF (avaa tiedosto WPS Officen avulla) Muistiinpanot: Muistiinpanotiedostot, näyttökuvat Elokuva: .3g2, .3gp, .avi, .flv, .f4v, .mkv, .mov, .mp4, .VOB, .mpg, .MPEG .ts Kuvat: .jpg, .jpeg, .png, .bmp, .gif Musiikki: .aac, .ape, .flac, .m4a, .mp3, .ogg, .wav

#### **- Työkalut -**

- $Q:$  Haku
- : Minimointi
- : Maksimointi/palautus
- X: Lopeta
- **RR**: Ruudukko
- $\equiv$ : Luettelo
- : Järjestä (järjestä nimen, kellonajan, koon tai tyypin perusteella)
- $\odot$ : Valitse
- : Valitse kaikki
- $(x)$ : Kumoa.
- **D**: Luo
- **D**: Uusi ikkuna
- **中: Kopioi**
- **门**: Liitä
- $\aleph$ : Leikkaa
- : Poista
- : Nimeä uudelleen
- : Lähetä

#### My Files (omat tiedostot)

My Files -kansio luodaan iiyama-tiliin liitetylle OneDrive- tai Google Drive -asemalle. Julkinen pilvi (Google Drive / OneDrive)

#### **Tallennus pilviasemalle**

Note-sovelluksessa käyttäjät voivat tallentaa muistiinpanoja ja merkintöjä suoraan pilviasemaan napsauttamalla Cloud Storage -kuvaketta valikossa. Käyttäjät voivat muuttaa tapaa, jolla tiedostot tallennetaan pilvessä olevalle asemalle, valitsemalla kahdesta eri vaihtoehdosta pilveen tallennuksen yleiskatsauksessa.

#### **Käytä oletustiliä**

Tällä valinnalla kaikki muistiinpanot tallennetaan automaattisesti oletusarvoiselle pilviasemalle. Käyttäjät eivät pysty valitsemaan pilviasemaa.

#### **Käytä oletustiedostonimeä tallennettaessa**

Tällä valinnalla kaikki muistiinpanot tallennetaan valitulle pilviasemalle oletustiedostonimellä. Käyttäjät eivät pysty nimeämään tiedostoa uudelleen.

#### Etätiedosto

Tuki SAMBA (SMB1.0)- ja FTP-palvelimen käytölle.

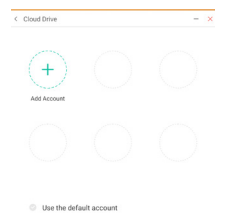

**Q** Use the default file name of

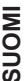

# **[Clean]**

Poista seuraavat:

Pilviasematili / ENB-muodossa olevat luonnoslehtiötiedostot Finderissa / selaimen selaushistorian tyhjennys

### **Valitse kosketusnäyttökynällä.**

#### **[Browser (verkkoselain)]**

Muodosta yhteys verkkoon ja selaa nettiä.

Valitse **kosketusnäyttökynällä**.

#### **[iiyama Account]**

Kertakirjaukseen perustuva asiakkaan henkilöllisyyden ja pääsynhallinnan todentaminen.

**Valitse kosketusnäyttökynällä.** 

#### **[Cloud Drive]**

Muodosta yhteys verkkoon ja pilviasemaan.

Valitse **A** kosketusnäyttökynällä.

#### **[EShare Pro]**

EShare on useita käyttöjä hyödyntävään vuorovaikutukseen tarkoitettu sovellus, joka tekee käyttökokemuksesta luonnollisen ja miellyttävän niin kotiviihde-, liike-esitys- kuin koulutuskäytössäkin.

#### **Valitse kosketusnäyttökynällä.**

#### **[iiyama DMS]**

Ohjelmisto, joka tarjoaa organisaatioille kätevän, nopean ja yhdenmukaisen tavan hallinnoida päätelaitteita, rakentaa tehokkaan, reaaliaikaisen laitteistonhallintajärjestelmän, digitoida kampusympäristön sekä tehdä kampuksen hallinnasta kätevämpää.

#### Valitse kosketusnäyttökynällä.

#### **[iiyama Share]**

Ohjelmisto, jonka avulla näyttö voidaan jakaa langattomasti esimerkiksi muiden kannettavien kanssa.

#### **Valitse kosketusnäyttökynällä.**

#### **[iMirror]**

Ohjelmisto, jonka avulla älypuhelimessa olevia kuvia voidaan näyttää näytöllä.

#### Valitse **kosketusnäyttökynällä**.

### **[Keeper]**

Käynnissä olevan sovelluksen puhdistamiseen tarkoitettu ohjelmisto.

#### Kaksoisnapsauta **D**-kuvaketta kosketusnäyttökynällä.

Optimointi yhdellä näppäimellä: Muistin ja roskakorin tyhjennys Muistin tyhjennys: Tyhjentää muistin Roskakorin tyhjennys: Tyhjentää tallennustilan

### **[Palette]**

Kuvitus- ja kirjoitusohjelmisto.

Valitse **• kosketusnäyttökynällä**.

#### **[Visualizer]**

Visualizer on sovellus, jonka avulla käyttäjät voivat muodostaa yhteyden verkkokameraan tai visualisointisovellukseen (asiakirjakameraan), siepata live-ohjeita tai fyysisiä materiaaleja ja heijastaa ne näytölle katsottavaksi ja merkintöjen tekemistä varten.

#### **Valitse kosketusnäyttökynällä.**

#### **[WPS Office]**

Office-tiedostojen käyttöön tarkoitettu ohjelmisto.

Kaksoisnapsauta **M**-kuvaketta kosketusnäyttökynällä.

# <span id="page-46-0"></span>**NÄYTÖN SÄÄDÖT**

Alla on kuvattu, miten kuvaa voidaan säätää halutun kuvan aikaansaamiseksi, kun valitaan analoginen syöttö.

- Tässä ohjeessa kuvatut näyttösäädöt on suunniteltu kuvan sijainnin määrittämiseen sekä välkynnän tai sumeuden minimointiin käytettävässä tietokoneessa.
- Näyttö on suunniteltu tarjoamaan paras suorituskyky tarkkuudella 1 920 × 1 080. Se ei kuitenkaan voi tarjota parasta suorituskykyä, jos tarkkuus on alle 1 920 × 1 080, koska kuva venytetään automaattisesti täyttämään koko kuvaruutu. Tavallisessa käytössä suositeltu tarkkuus on 1 920 × 1 080.
- Kuvaruudun suurennusprosessin takia teksti tai viivat saattavat näkyä sumeina tai eripaksuisina, kun kuva venytetään.
- Kuvan sijaintia ja taajuutta on suositeltavaa säätää näytön painikkeilla ohjelmiston tai apuohjelmien sijaan.
- Järjestelmän on annettava lämmitä vähintään puoli tuntia ennen säätöjen tekemistä.
- Automaattisen säädön jälkeen saattaa olla tarvetta lisäsäädöille tarkkuudesta ja signaaliajoituksesta riippuen.
- Automaattinen säätö ei välttämättä toimi kunnolla, jos näytetään jotain muuta kuvaa kuin näytön säätökuviota. Tässä tapauksessa tarvitaan manuaalista säätöä.

Näyttöä voidaan säätää kahdella eri tavalla. Yksi tapa on säätää sijaintia sekä kellon taajuutta ja vaihetta automaattisesti. Toinen tapa on tehdä jokainen säätö manuaalisesti.

Suorita automaattinen säätö ensin, jos näyttö on liitetty uuteen tietokoneeseen tai tarkkuutta on muutettu. Jos näyttö vilkkuu, kuva on sumea tai kuva ei mahdu näyttöalueelle automaattisen säädön jälkeen, on tarvetta manuaalisille säädöille. Kummassakin säätötavassa kannattaa käyttää näytön säätökuviota (Test.bmp), joka on saatavana iiyaman verkkosivuilta (https://iiyama.com).

Alla on kuvattu, miten kuvaa voidaan säätää halutun kuvan aikaansaamiseksi. Tässä käyttöohjeessa on selitetty säätöjen tekeminen Windows® -käyttöjärjestelmässä.

**Näytä kuva optimaalisella tarkkuudella.**

**Lisää Test.bmp (näytön säätökuvio) taustakuvaan.** 

**HUOMAA** ■ Katso asianmukainen dokumentaatio.

Aseta näytön paikka siten, että taustakuva-asetuksen valintaikkuna on keskellä.

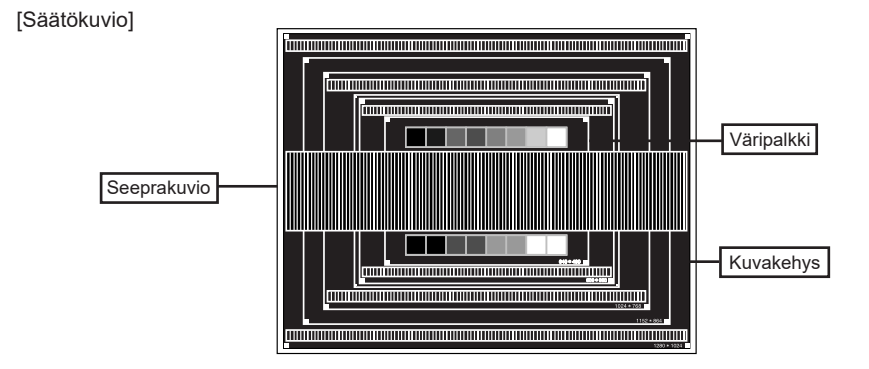

- **Suorita automaattinen säätö.**
- **Säädä kuvaa manuaalisesti alla olevien ohjeiden mukaisesti, jos näyttö vilkkuu, kuva on sumea tai kuva ei mahdu näyttöalueelle automaattisen säädön jälkeen.**
- **Säädä pystyasentoa niin, että kuvakehyksen ylä- ja alaosa sopivat näyttöalueelle.**

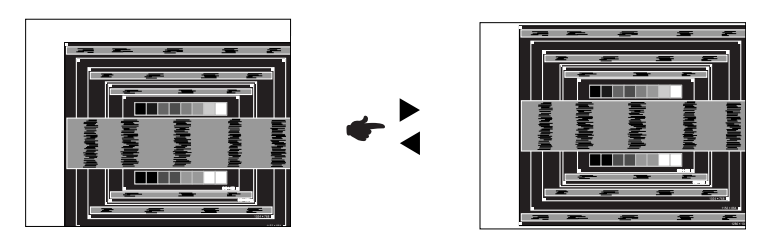

**1) Säädä vaaka-asentoa niin, että kuvakehyksen vasen reuna siirtyy näyttöalueen vasempaan reunaan.**

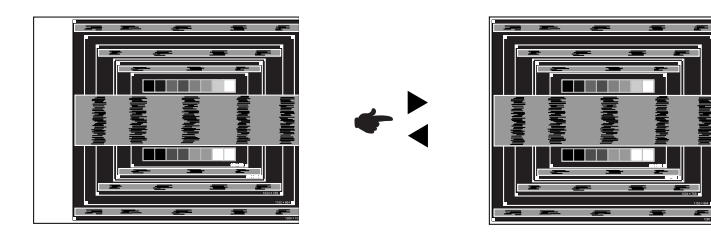

**2) Venytä kuvakehyksen oikea reuna näyttöalueen oikeaan reunaan säätämällä kelloa.**

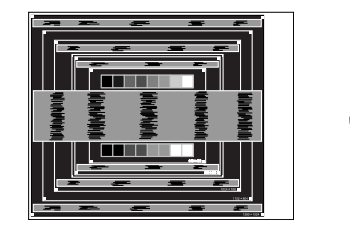

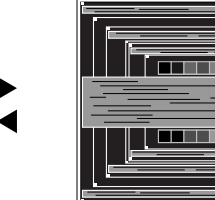

- **HUOMAA** Kun kuvakehyksen vasen reuna erkaantuu näyttöalueen vasemmasta reunasta kellon säätämisen aikana, säädä vaiheita 1) ja 2).
	- Toinen tapa säätää kelloa on korjata seeprakuvion aaltomaisia pystyviivoja.
	- Kuva saattaa vilkkua, kun kelloa, vaaka-asentoa tai pystyasentoa säädetään.
	- Jos kuvakehys on kellon säädön jälkeen suurempi tai pienempi kuin tietojen näyttöalue, toista vaiheet alkaen kohdasta 3.

**Korjaa seeprakuviossa esiintyvä horisontaalinen, aaltomainen häiriö, välkyntä tai sumeus säätämällä vaihetta.**

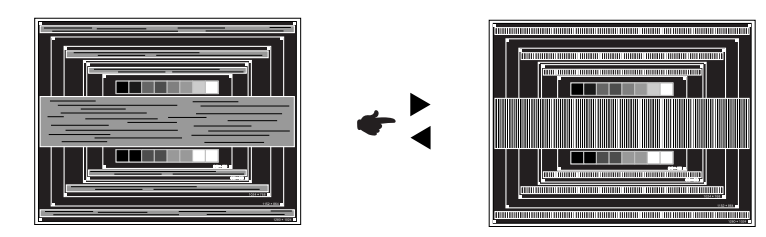

- **HUOMAA ■** Mikäli ruudun osassa esiintyy edelleen voimakasta välkyntää tai sumeutta, toista vaiheet  $\circledR$  ja  $\circled7$  siltä varalta, että kelloa ei säädetty oikein.
	- Säädä vaaka-asentoa vaiheen säätämisen jälkeen, jos vaaka-asento siirtyy säätämisen aikana.
- **Kun olet suorittanut kellon ja vaiheen säädöt loppuun, säädä kuvan kirkkaus ja väri haluamiksesi.**

**Ota haluamasi taustakuva uudelleen käyttöön.**

# <span id="page-49-0"></span>**VALMIUSTILATOIMINTO**

#### **Valmiustila**

Kun tietokoneesta ei tule videosignaalia, näyttö siirtyy valmiustilaan, jossa virrankulutus on alle 0,5 W. Näyttö tummuu, ja virran merkkivalo vaihtuu punaiseksi. Kun näppäimistöä tai hiirtä kosketaan näytön ollessa valmiustilassa, kuva palaa näkyviin jokusen sekunnin kuluttua.

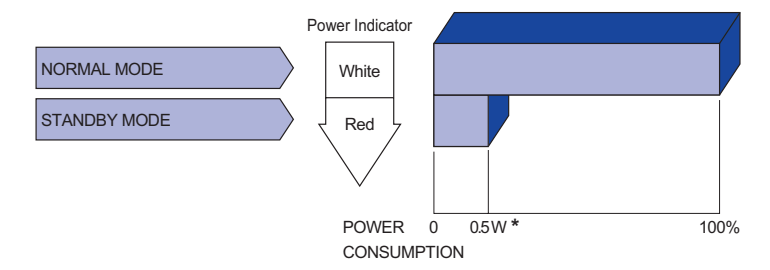

**\*** Kun USB-laitteita ei ole liitetty.

# <span id="page-50-0"></span>**VIANETSINTÄ**

Jos näyttö ei toimi oikein, kokeile ratkaista ongelma suorittamalla alla olevat toimenpiteet.

- 1. Tee NÄYTÖN KÄYTTÖ -kohdassa kuvatut säädöt sen mukaan, mistä ongelmasta on kyse. Jos näyttöön ei tule kuvaa, siirry kohtaan 2.
- 2. Perehdy alla oleviin kohtiin, jos NÄYTÖN KÄYTTÖ -kohdasta ei löydy sopivaa säätöä tai jos ongelma jatkuu.
- 3. Jos kohtaat ongelmia, joihin ei löydy ratkaisua alta, tai jos et löydä oikeaa ongelmaa, lopeta näytön käyttö ja ota yhteyttä jälleenmyyjään tai iiyaman huoltokeskukseen.

Ei kuvaa.

#### **Ongelma Tarkistus**

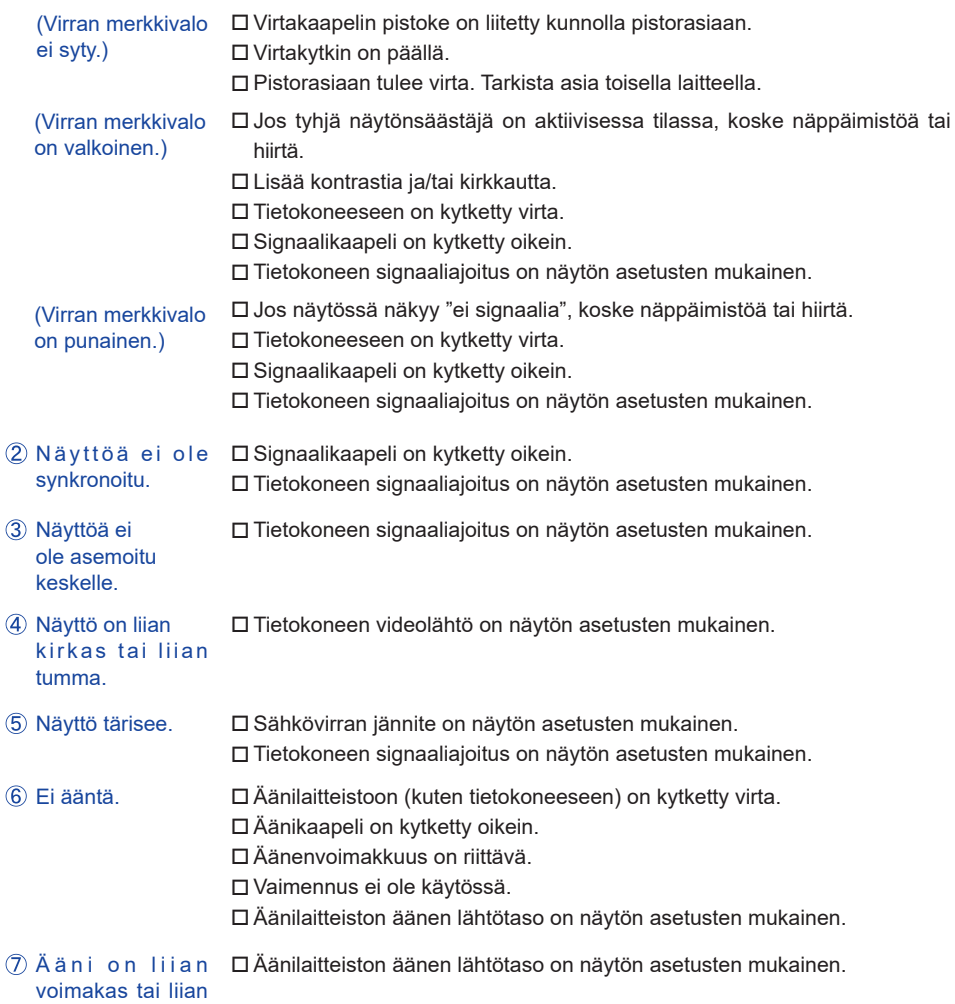

hiljainen.

#### **Ongelma Tarkistus**

- <span id="page-51-0"></span>⊦Kuuluu outoa □Aänikaapelion kytkettyoikein. ääntä.
- Kosketusnäyttö ei USB-kaapelin pistoke on liitetty kunnolla pistorasiaan. reagoi. Kosketusnäytön ohjainohjelmisto on asennettu.
- Kosketuskohta ei Kalibrointitoiminto on määritetty oikein. muutu.

# **TIETOA KIERRÄTYKSESTÄ**

Ympäristön suojelemiseksi näyttöä ei saa hävittää.

Näytön kierrätyksestä on tietoa nettisivuillamme osoitteessa https://iiyama.com.

<span id="page-52-0"></span>Suunnitteluun ja teknisiin tietoihin voidaan tehdä muutoksia ilman ennakkoilmoitusta.

# **TEKNISET TIEDOT : ProLite TE8612MIS-B1AG**

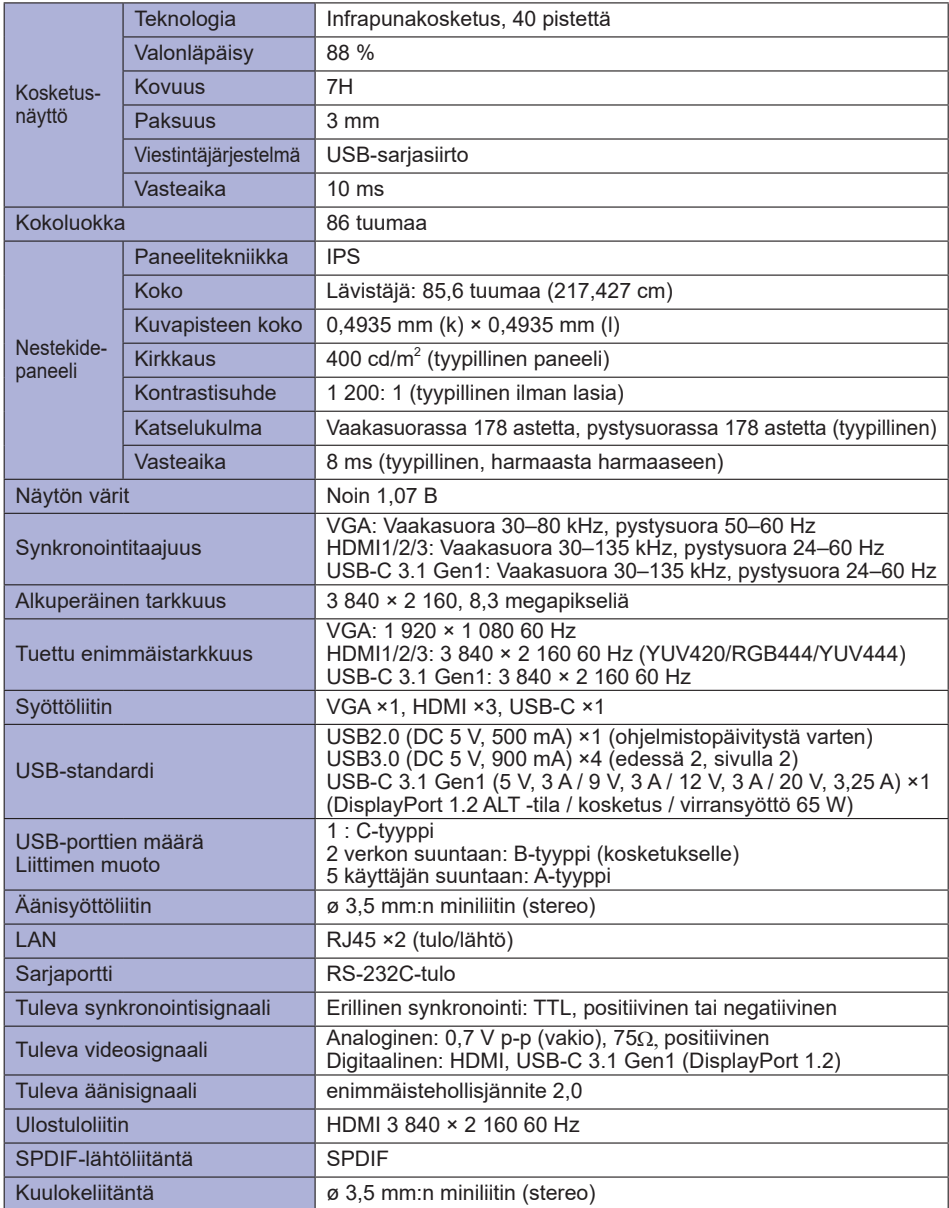

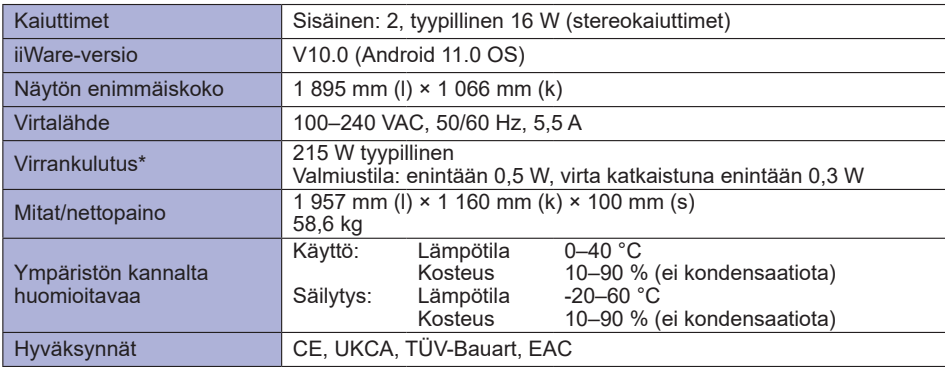

**HUOMAA \*** Kun USB-laitteita ei ole liitetty.

п

# <span id="page-54-0"></span>**TEKNISET TIEDOT : ProLite TE7512MIS-B1AG**

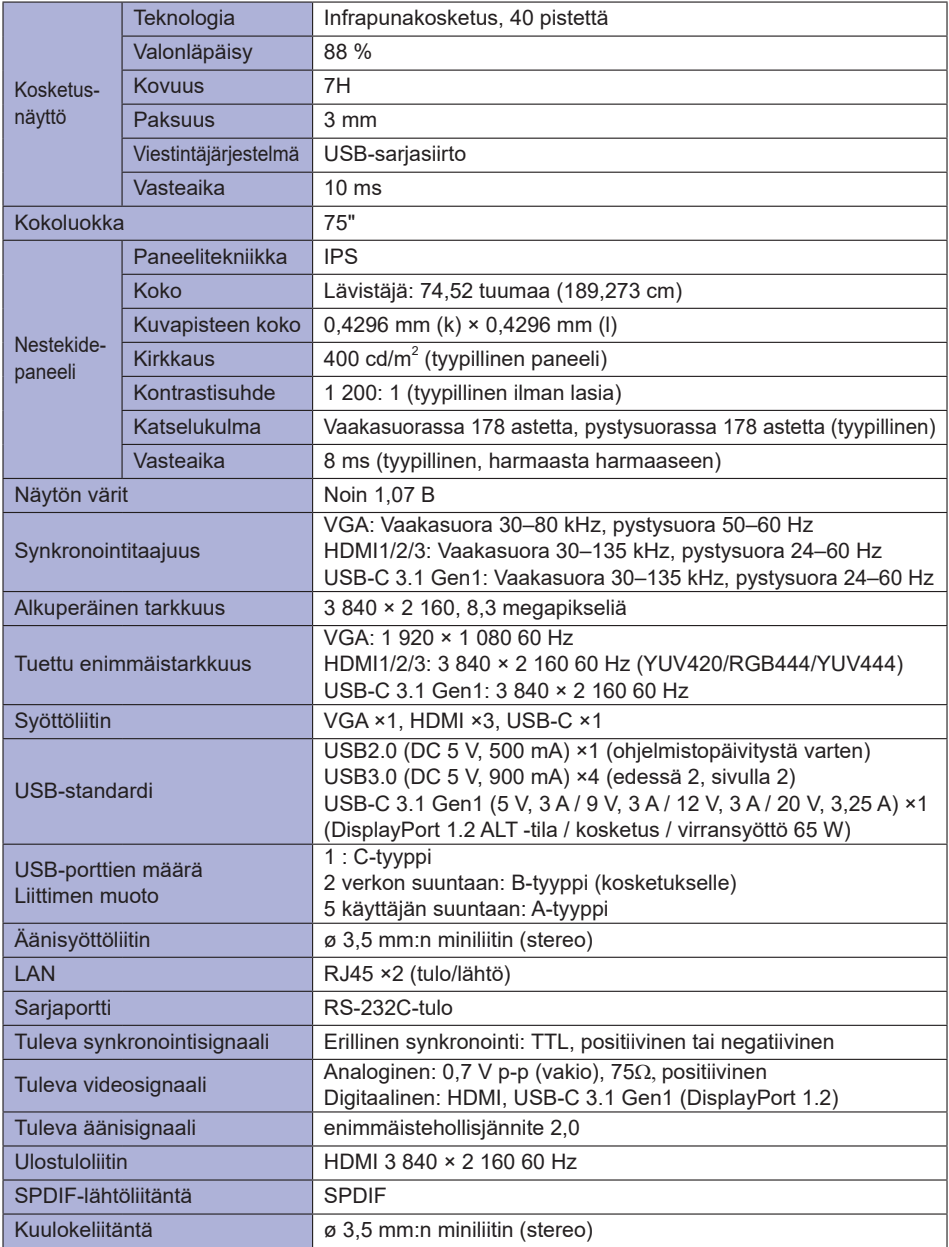

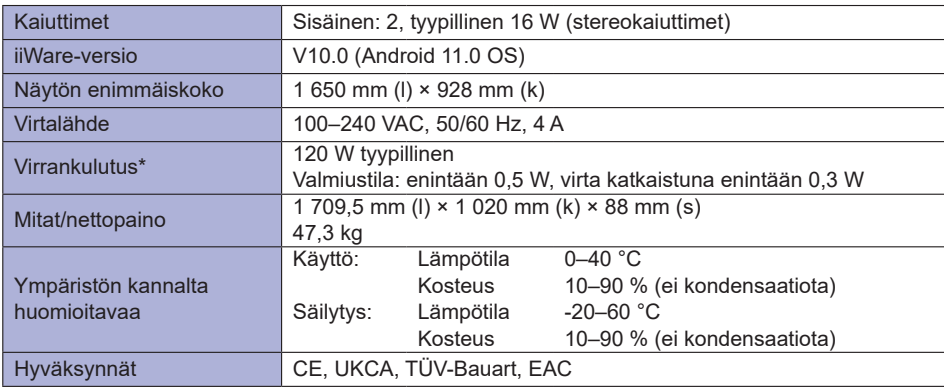

**HUOMAA \*** Kun USB-laitteita ei ole liitetty.

F

# <span id="page-56-0"></span>**TEKNISET TIEDOT : ProLite TE6512MIS-B1AG**

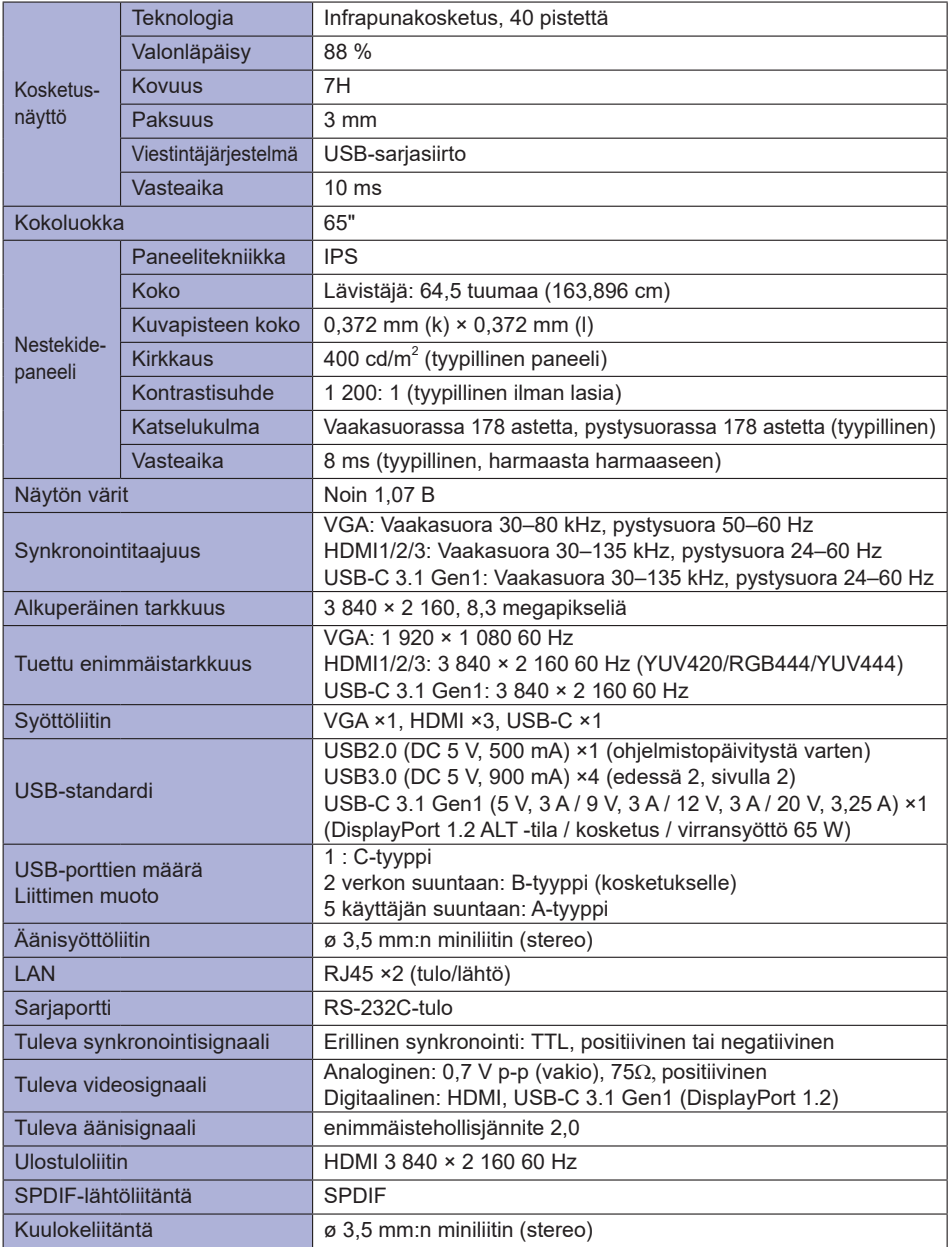

![](_page_57_Picture_97.jpeg)

**HUOMAA \*** Kun USB-laitteita ei ole liitetty.

# <span id="page-58-0"></span>**TEKNISET TIEDOT : ProLite TE5512MIS-B1AG**

![](_page_58_Picture_215.jpeg)

![](_page_59_Picture_97.jpeg)

**HUOMAA \*** Kun USB-laitteita ei ole liitetty.

# **MITAT : ProLite TE8612MIS**

![](_page_60_Figure_1.jpeg)

**MITAT : ProLite TE7512MIS**

![](_page_60_Figure_3.jpeg)

# **MITAT : ProLite TE6512MIS**

![](_page_61_Figure_1.jpeg)

# **MITAT : ProLite TE5512MIS**

![](_page_61_Figure_3.jpeg)

▝<del>▔▔▔▕</del>

LIITE 59

# <span id="page-62-0"></span>**YHTEENSOPIVA AJOITUS**

![](_page_62_Picture_321.jpeg)

 $*$   $\bigcirc$  Merkitsee tuettua ajoitusta.

÷.